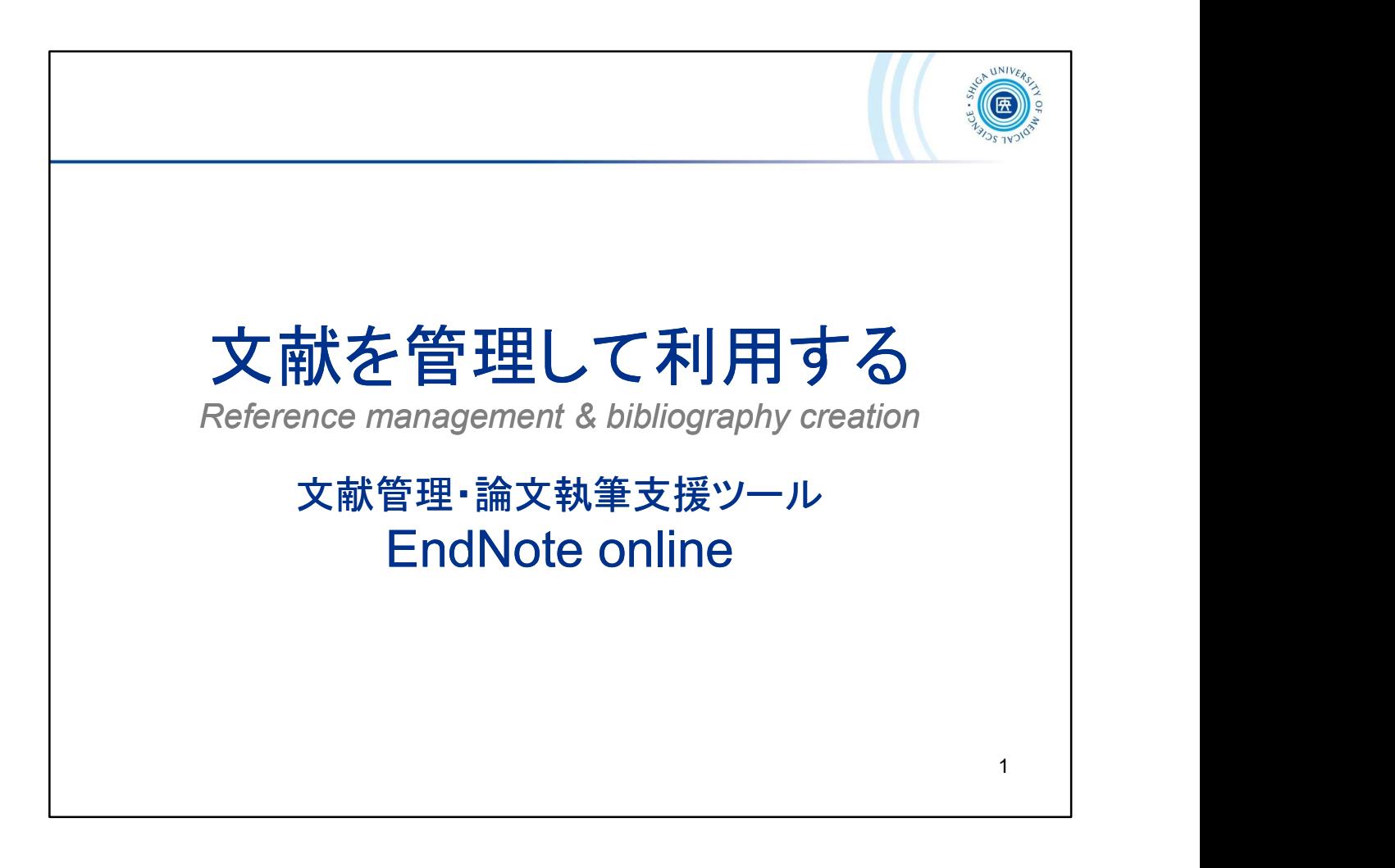

ここからは、文献管理・論文執筆支援ツール EndNote online のご紹介です。

This is the introduction of EndNote online, a literature management and writing support tool.

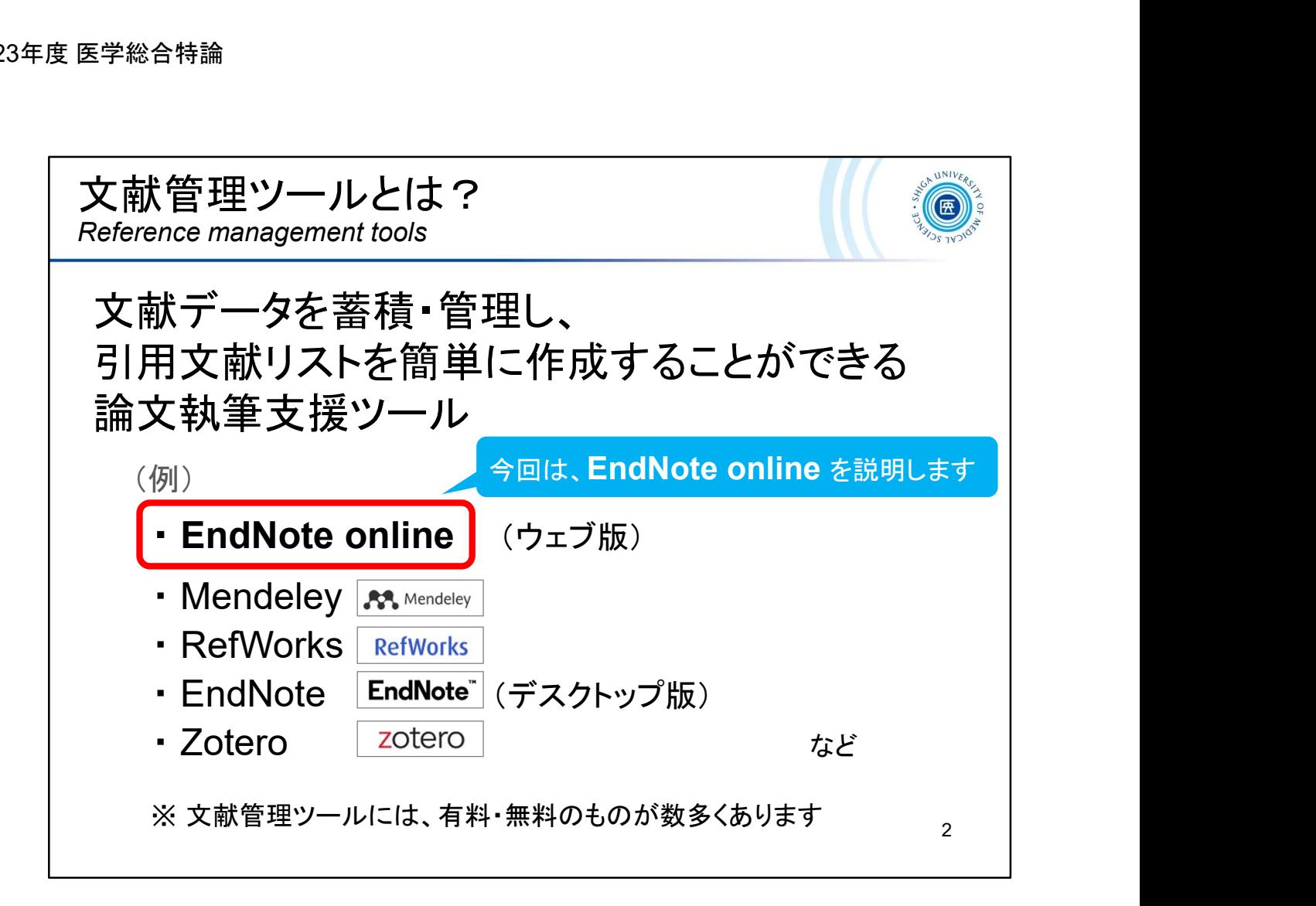

文献管理ツールは、文献データを蓄積・管理し、引用文献リストを簡単に作 成することができる論文執筆支援ツールです。

有料のものや無料のものが数多くあります。

もう既に何かしらのツールを使っているという方もいらっしゃるかもしれませ んが、ここでは本学所属者が無料で利用できる機関版の 「EndNote(エン んが、ここでは本学所属者が無料で利用できる機関版の 「EndNote(エン<br>ドノート) online」 について説明します。

There are a number of paid and free reference management and writing support tools available.

This section describes "EndNote online", the free institutional version of which can be used by Shiga University of Medical Science members.

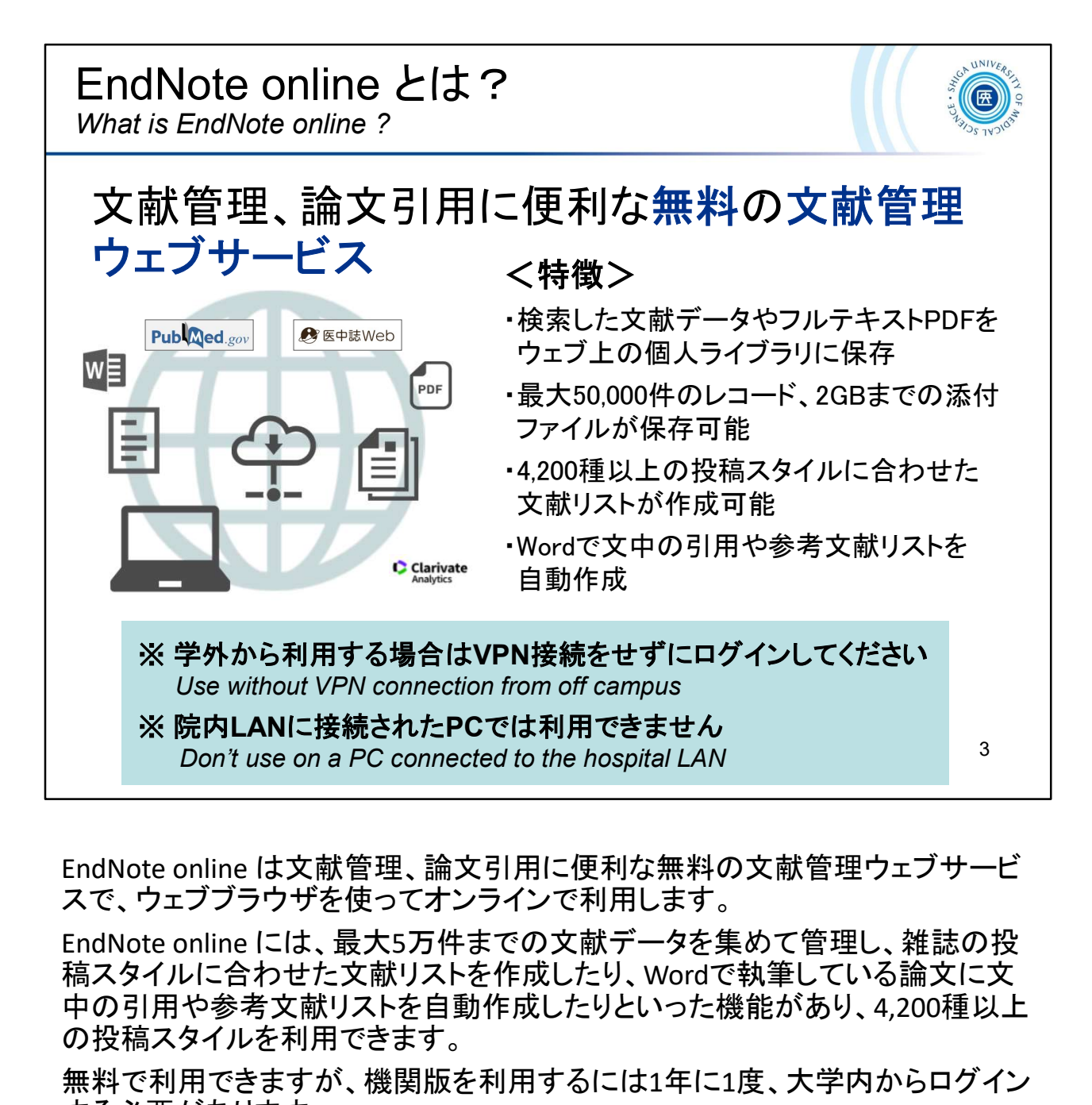

スで、ウェブブラウザを使ってオンラインで利用します。

稿スタイルに合わせた文献リストを作成したり、Wordで執筆している論文に文 中の引用や参考文献リストを自動作成したりといった機能があり、4,200種以上 の投稿スタイルを利用できます。

無料で利用できますが、機関版を利用するには1年に1度、大学内からログイン する必要があります。

EndNote online is a free bibliographic management web service that is useful for managing reference and citing articles, using a web browser.

EndNote online users can create an online library with a maximum of 50,000 references and up to 2GB of attachments.

EndNote online (institutional version) available has thousands of styles and hundreds of filters and connection files.

For using an institutional version, you must log-in at the university within a year.

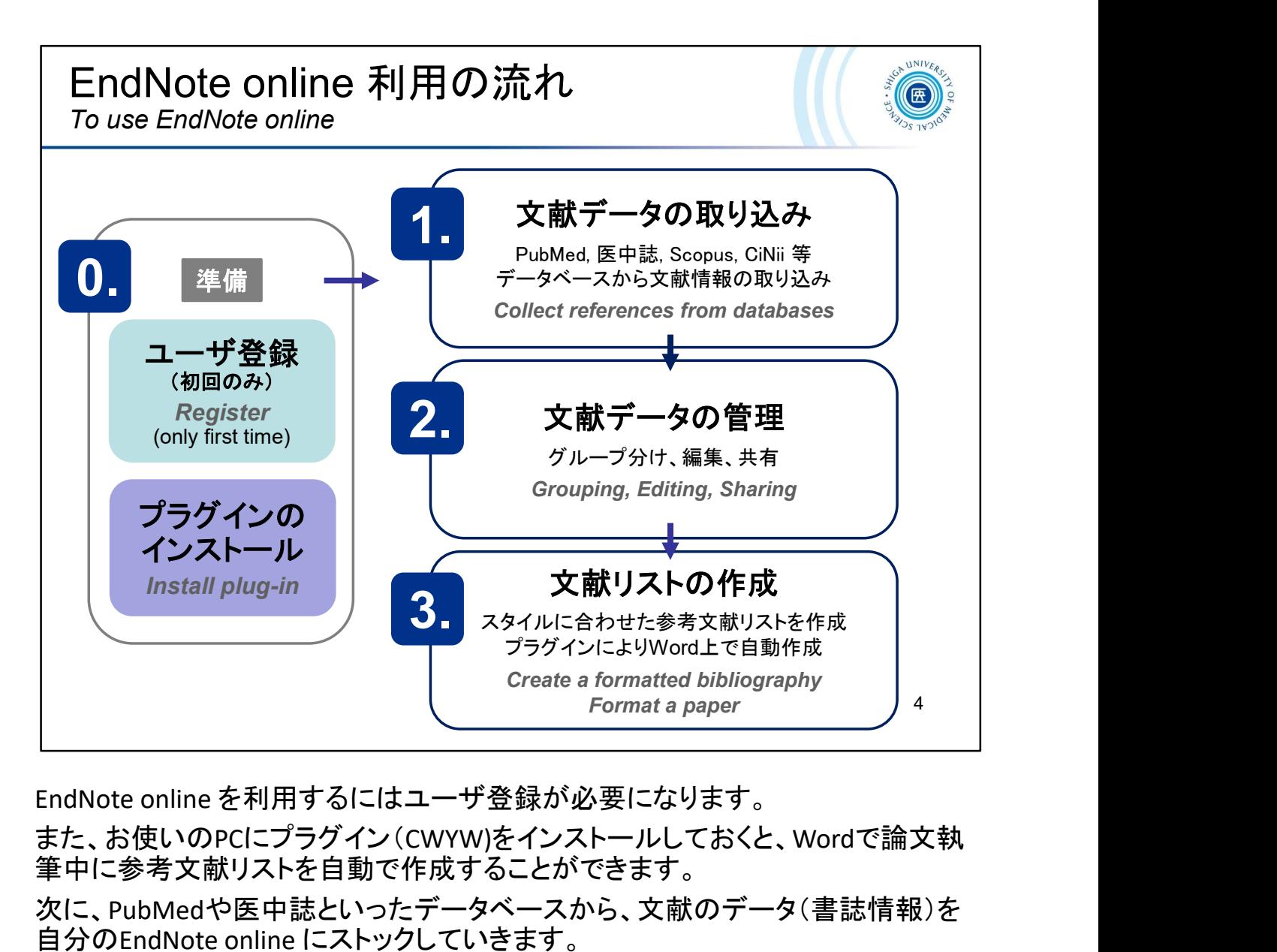

また、お使いのPCにプラグイン(CWYW)をインストールしておくと、Wordで論文執 筆中に参考文献リストを自動で作成することができます。

次に、PubMedや医中誌といったデータベースから、文献のデータ(書誌情報)を 自分のEndNote online にストックしていきます。

プラグイン(CWYW)がインストールされていれば文献データの取り込みも簡単で す。 # TI--シャスMiv2G Hai and Thrix <sup>5</sup> -30-LZ, CCA、S is<br>皮に、PubMedや医中誌といったデータベースから、文献のデータ(書誌情報)を<br>おんに、PubMedや医中誌といったデータベースから、文献のデータ(書誌情報)を<br>自分のEndNote online にストックしていきます。<br>ブラグイン (CWYW)がインストールされていれば文献データの取り込みも簡単で<br>す。<br>取り込んだ文献データはグループ

取り込んだ文献データはグループ分けをして管理します。他のユーザとグルー プを共有することも可能です。

そうしてストックした文献データを使って、文献リストを作成したり、Wordで文中 引用や末尾の参考文献リストを自動作成します。

To use EndNote online, you need an account.

After installing the plug-in (CWYW) on your computer, you can automatically create a reference list while writing a paper in Microsoft Word.

Next, you stock your *EndNote online* with bibliographic data from databases such as *PubMed* and "*ichushi web"*.

The imported data is managed as a group. Groups can be shared with other users.

Then, you can use the stocked data to create a list of references or automatically create a list of in-text citations and end references in Microsoft Word.

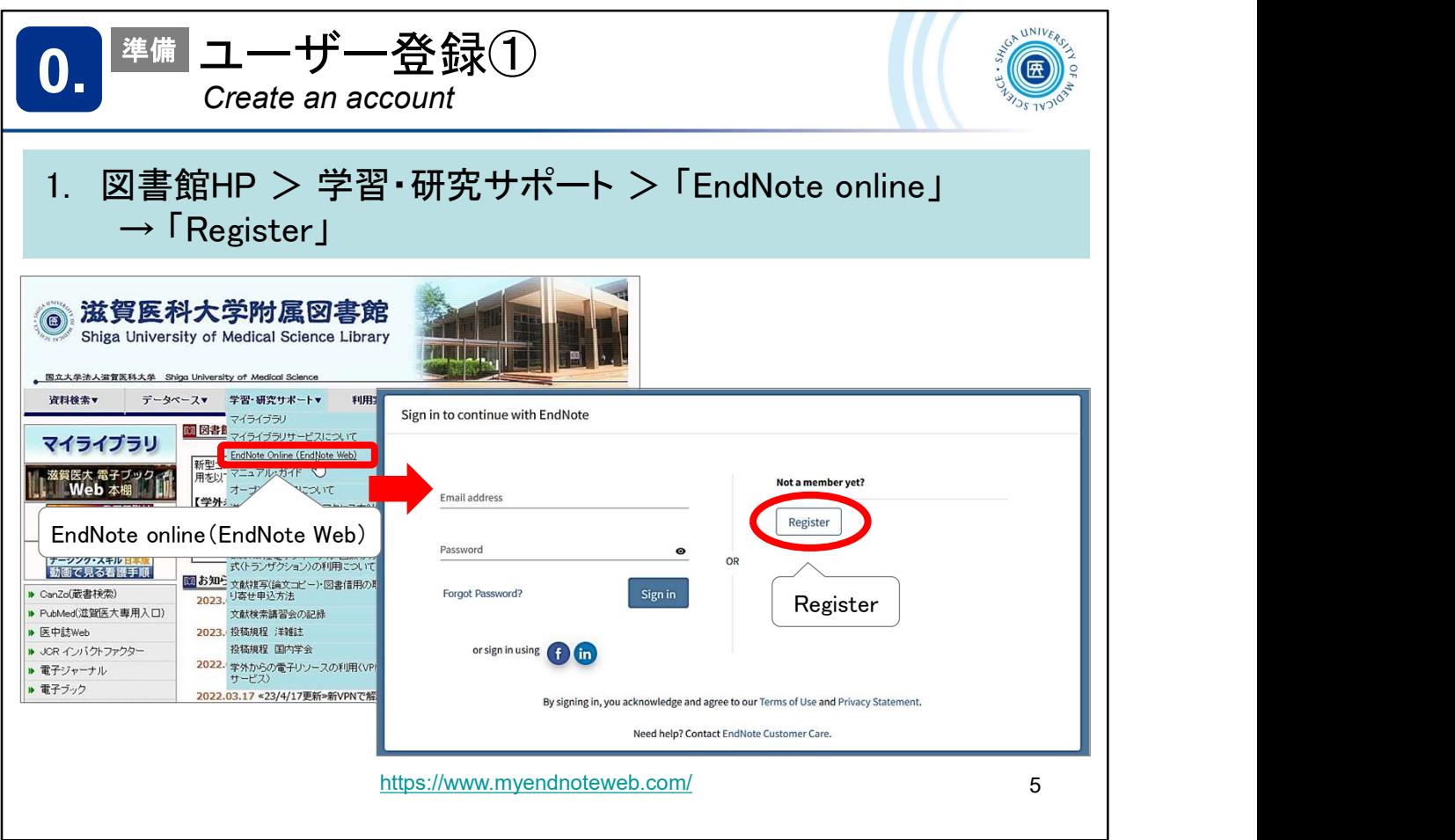

EndNote online を利用するには、アカウントが必要です。 ここからユーザ登録の手順をみていきます。 まだ登録していない方は、ぜひ登録してみてください。

Registration is required to use EndNote online. Let's take a look at the registration process from here. If you haven't registered yet, please do so.

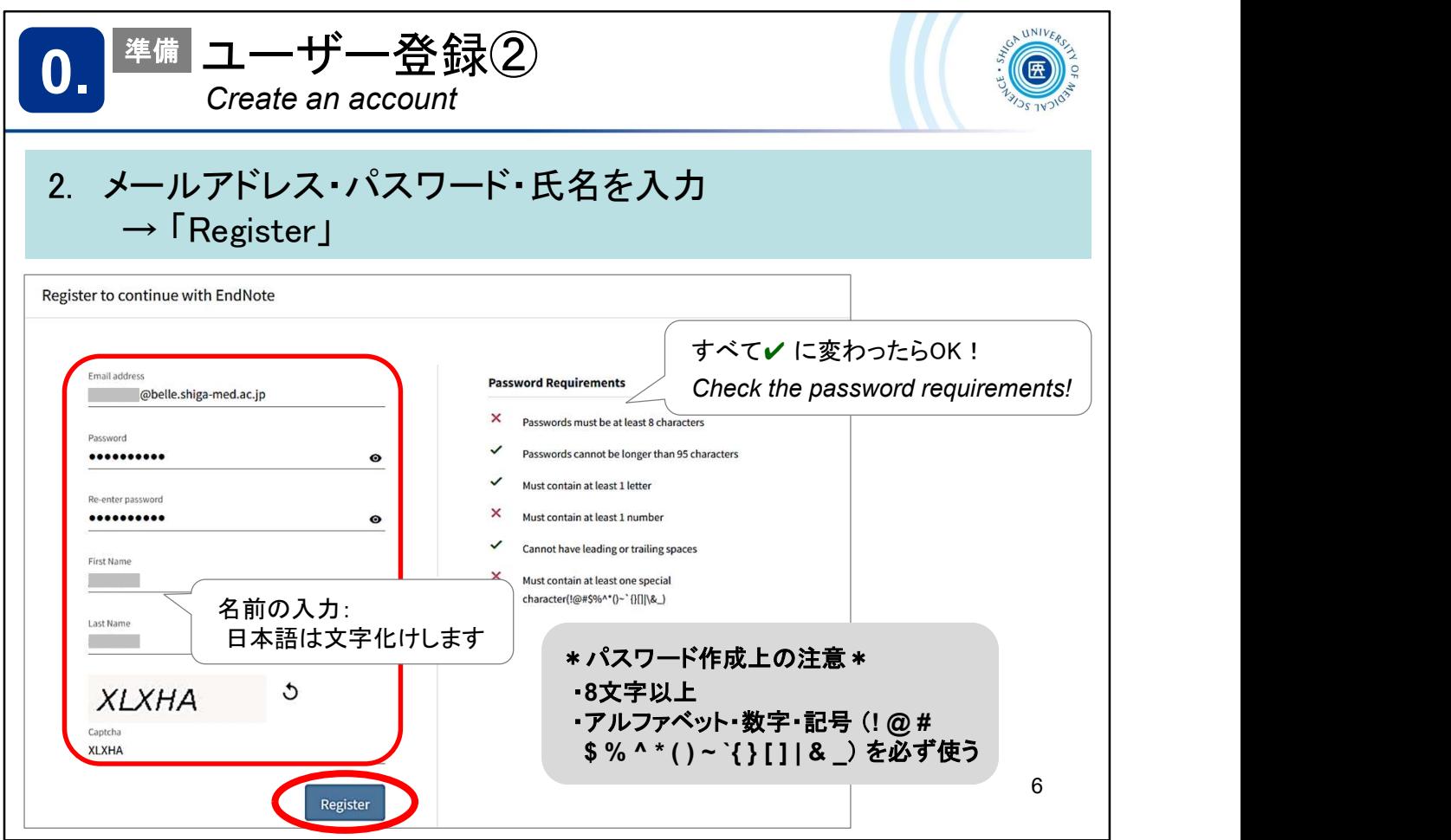

パスワードは8文字以上で設定してください。少なくとも1つの数字とアルファベッ トと記号が含まれている必要があります。

名前の入力はアルファベットでお願いします。

There are some password rules.

See -> https://support.clarivate.com/Endnote/s/article/EndNote-online-Waysthat-you-can-register-for-an-account?language=en\_US

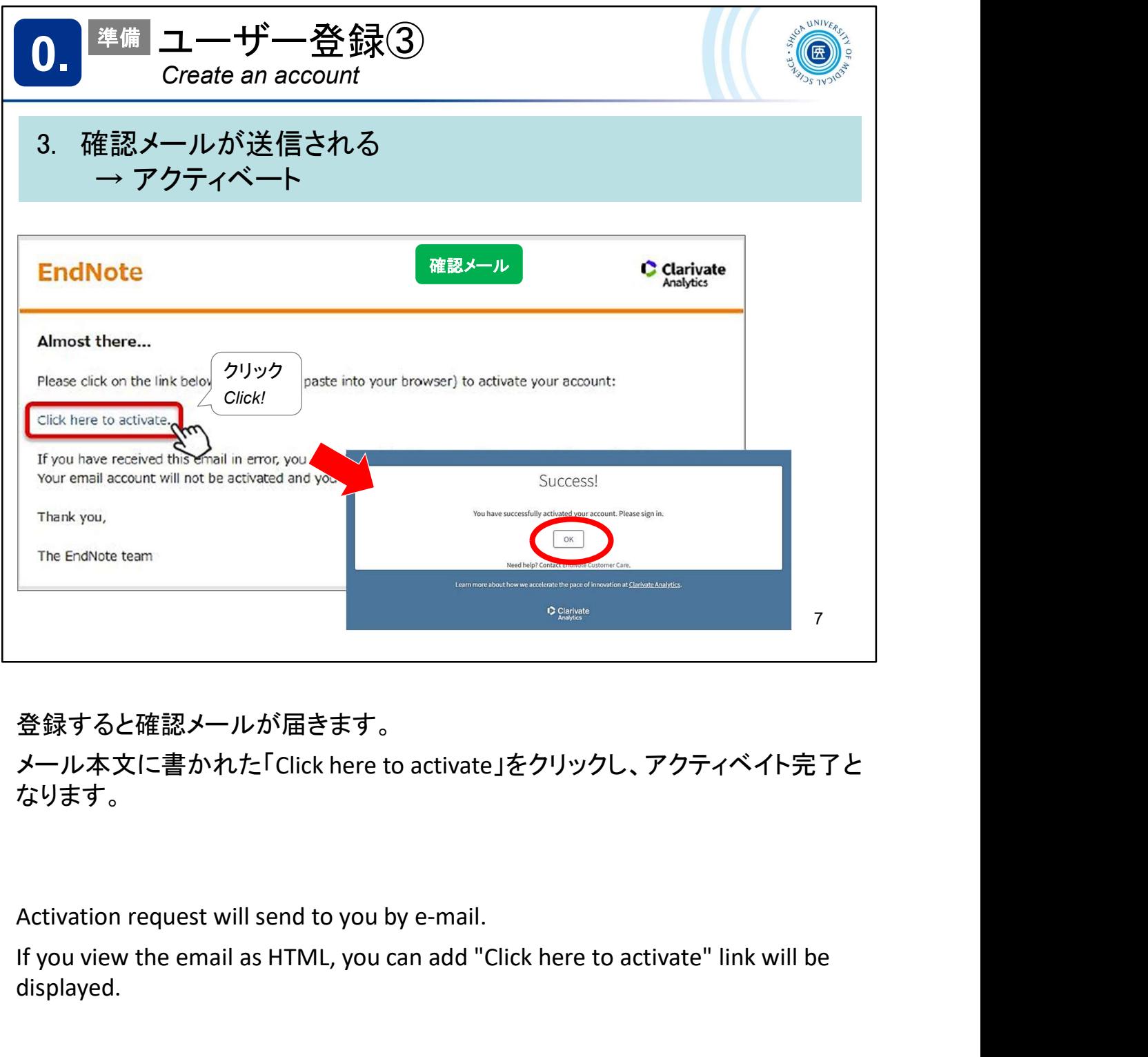

## 登録すると確認メールが届きます。

メール本文に書かれた「Click here to activate」をクリックし、アクティベイト完了と なります。

If you view the email as HTML, you can add "Click here to activate" link will be displayed.

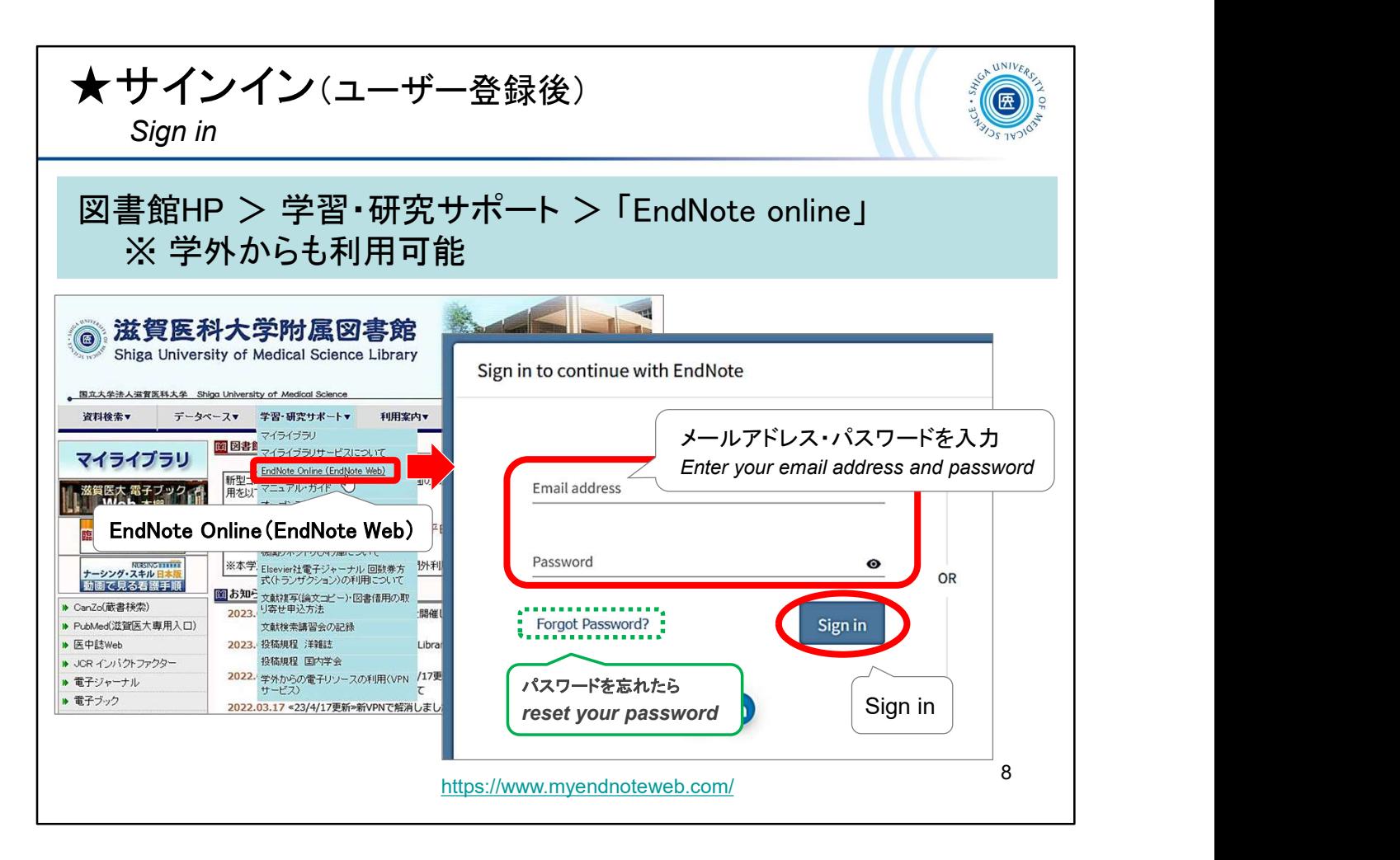

それでは、EndNote online を使っていきましょう。 図書館ウェブサイト > 学習・研究サポート にリンクがあります。 直接アクセスする場合はこちらのURLからどうぞ -> https://www.myendnoteweb.com/

サインインの画面が開きますので、登録したメールアドレスとパスワードで サインイン! 直接アクセスする場合はこちらのURLからどうぞ -><br>https://www.myendnoteweb.com/<br>サインインの画面が開きますので、登録したメールアドレスとパスワードで<br>サインイン!<br>Now let's get started with *EndNote online.*<br>You can find a link to the library website > Support.<br>To access it directly,

Now let's get started with EndNote online.

You can find a link to the library website > Support.

To access it directly, go to this URL -> https://www.myendnoteweb.com/

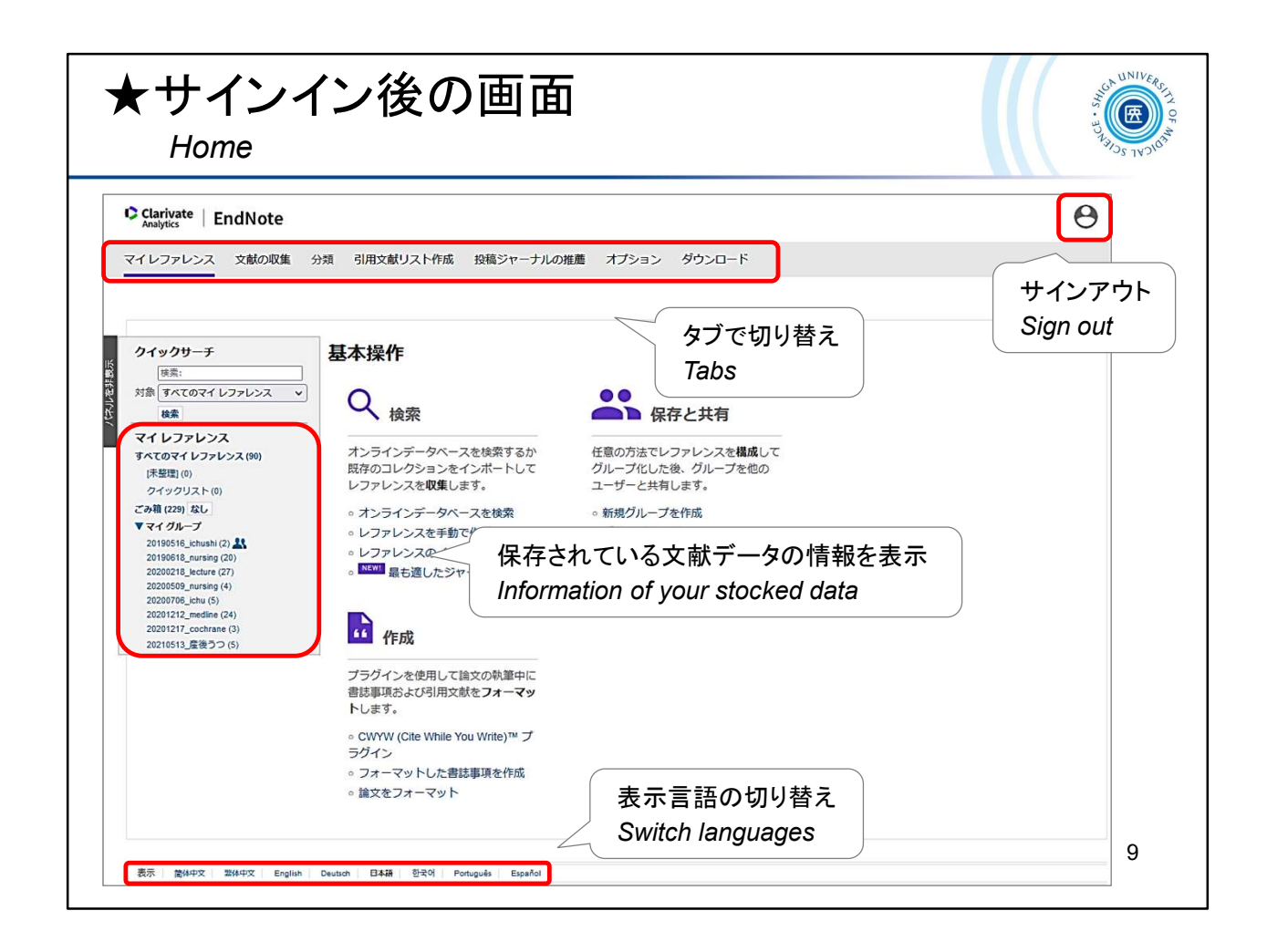

サインインをした後の画面です。 初めてのときは、スライドのような入門ガイドが表示されます。

You can switch the display language at the bottom of the screen.

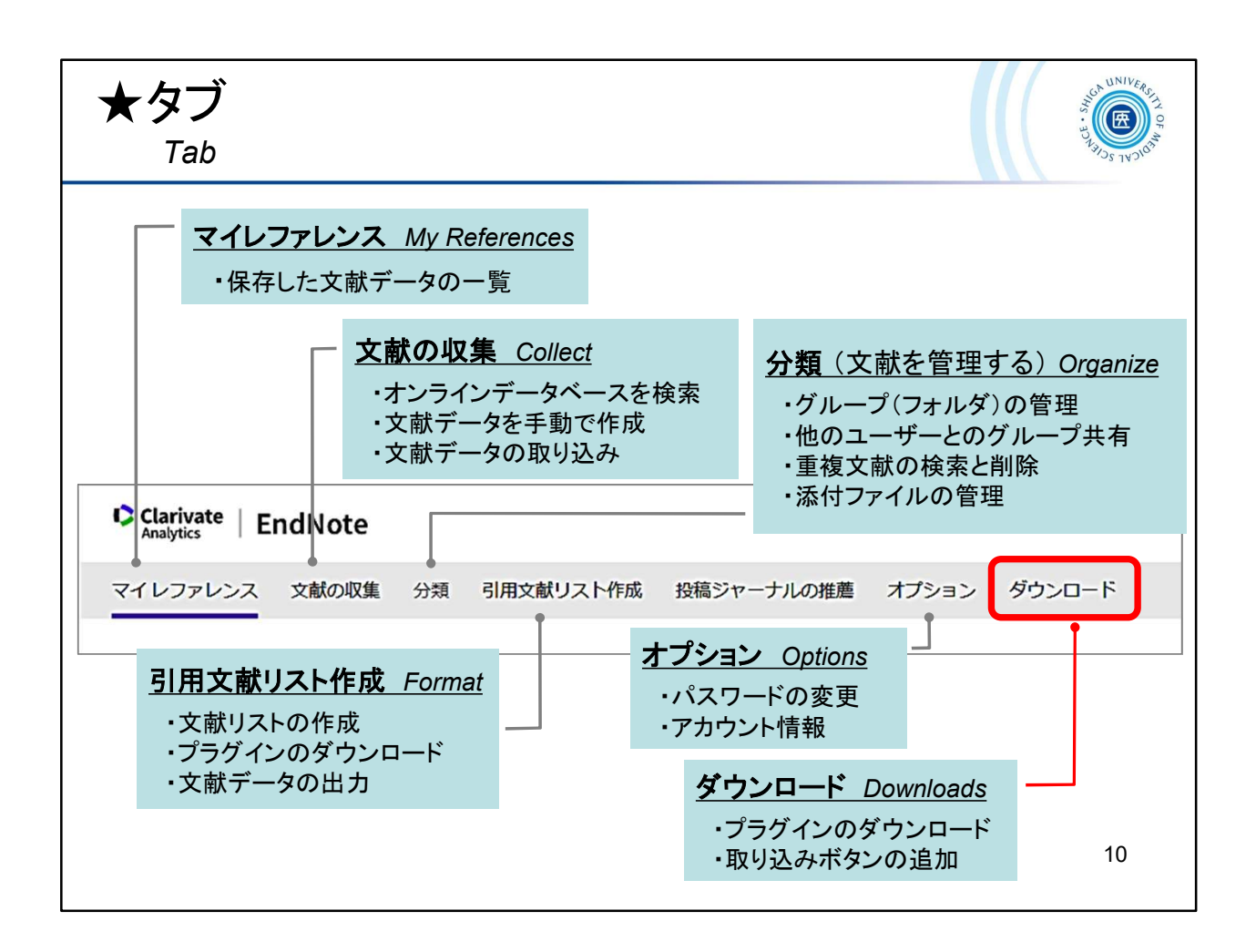

## メニューはタブで切り替えます。

The menu can be switched by tabs.

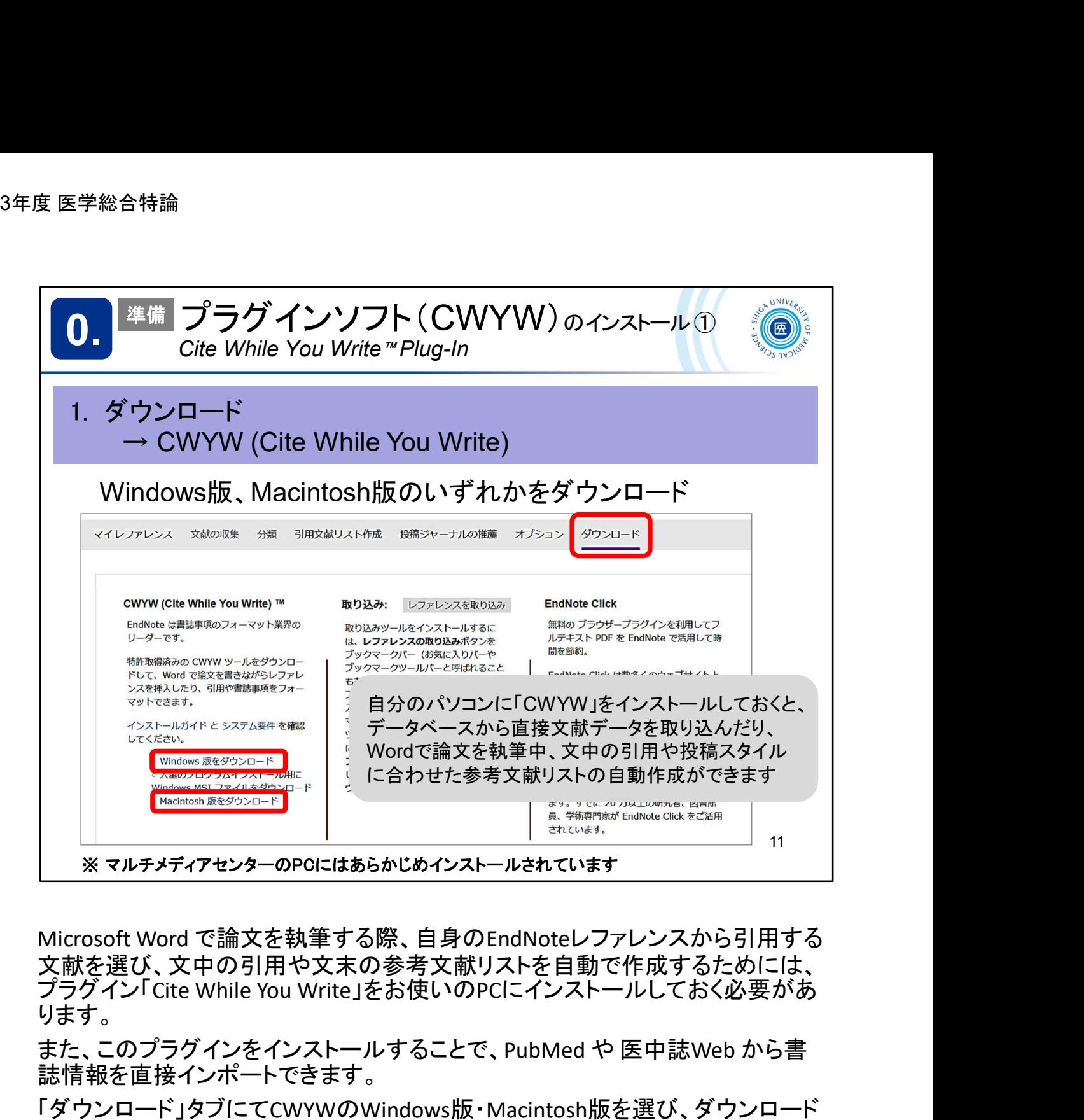

Microsoft Word で論文を執筆する際、自身のEndNoteレファレンスから引用する 文献を選び、文中の引用や文末の参考文献リストを自動で作成するためには、<br>プラグイン「Cite While You Write」をお使いのPCにインストールしておく必要があ ります。 PubMed and "ichushi web" directly. Microsoft Word で論文を執筆する際、自身のEndNoteレファレンスから引用する<br>文献を選び、文中の引用や文末の参考文献リストを自動で作成するためには、プラグイン「Cite While You Write」をお使いのPCにインストールしておく必要があります。<br>リます。<br>また、このプラグインをインストールすることで、PubMed や 医中誌Web から書<br>誌作、このプラグインをインストールすることで、PubMed や 医中誌

また、このプラグインをインストールすることで、PubMed や 医中誌Web から書 誌情報を直接インポートできます。

「ダウンロード」タブにてCWYWのWindows版・Macintosh版を選び、ダウンロード してください。

Use the Cite While You Write Plug-in to insert references, and format citations and bibliographies automatically while you write your papers in Word.

By installing this plug-in, you can also import bibliographic information from

See more ->

Windows https://youtu.be/GsAsq5e8krU

Macintosh https://youtu.be/j7gQ0L2ztCc

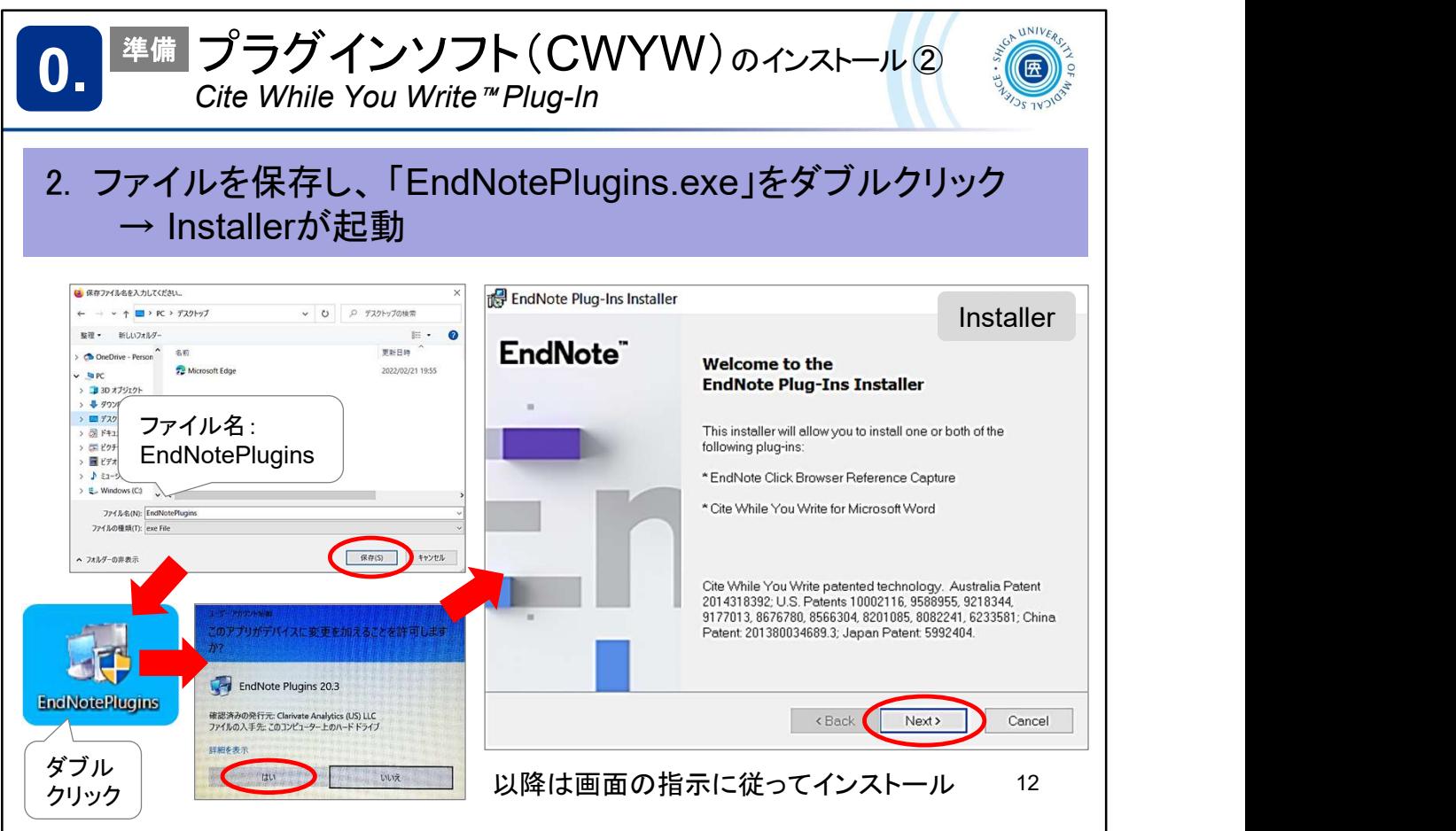

ダウンロードした「EndNotePlugins.exe」をダブルクリックし、インストーラーが 起動したら画面の指示に従ってすすめていきます。

Double-click the downloaded EndNotePlugins.exe and the installer starts, follow the on-screen instructions to proceed.

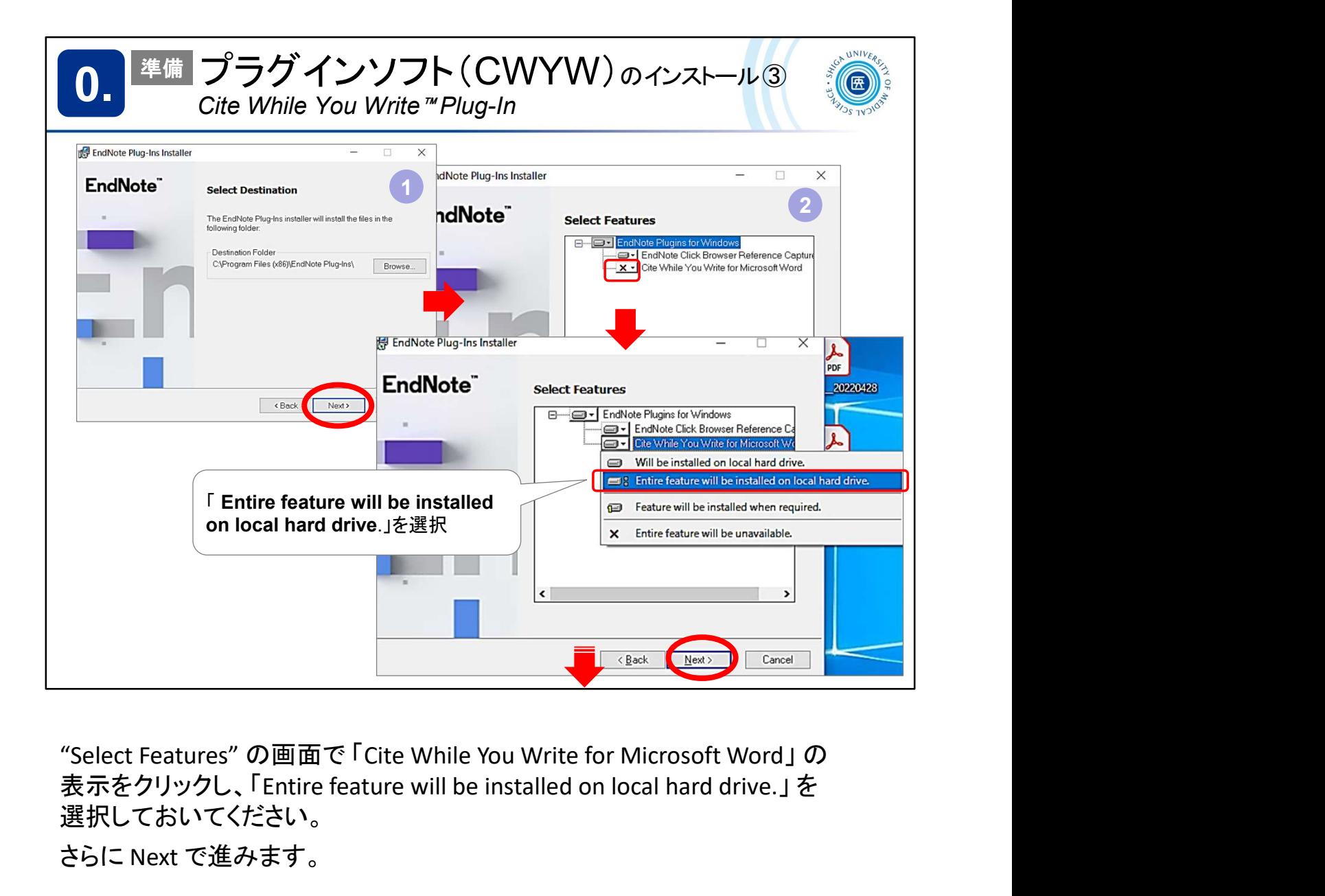

"Select Features" の画面で 「Cite While You Write for Microsoft Word」 の<br>表示をクリックし、 「Entire feature will be installed on local hard drive.」 を 選択しておいてください。

さらに Next で進みます。

On the "Select Features" screen, click on "Cite While You Write for Microsoft Word" and select "Entire feature will be installed on local hard drive. "

Press Next to continue.

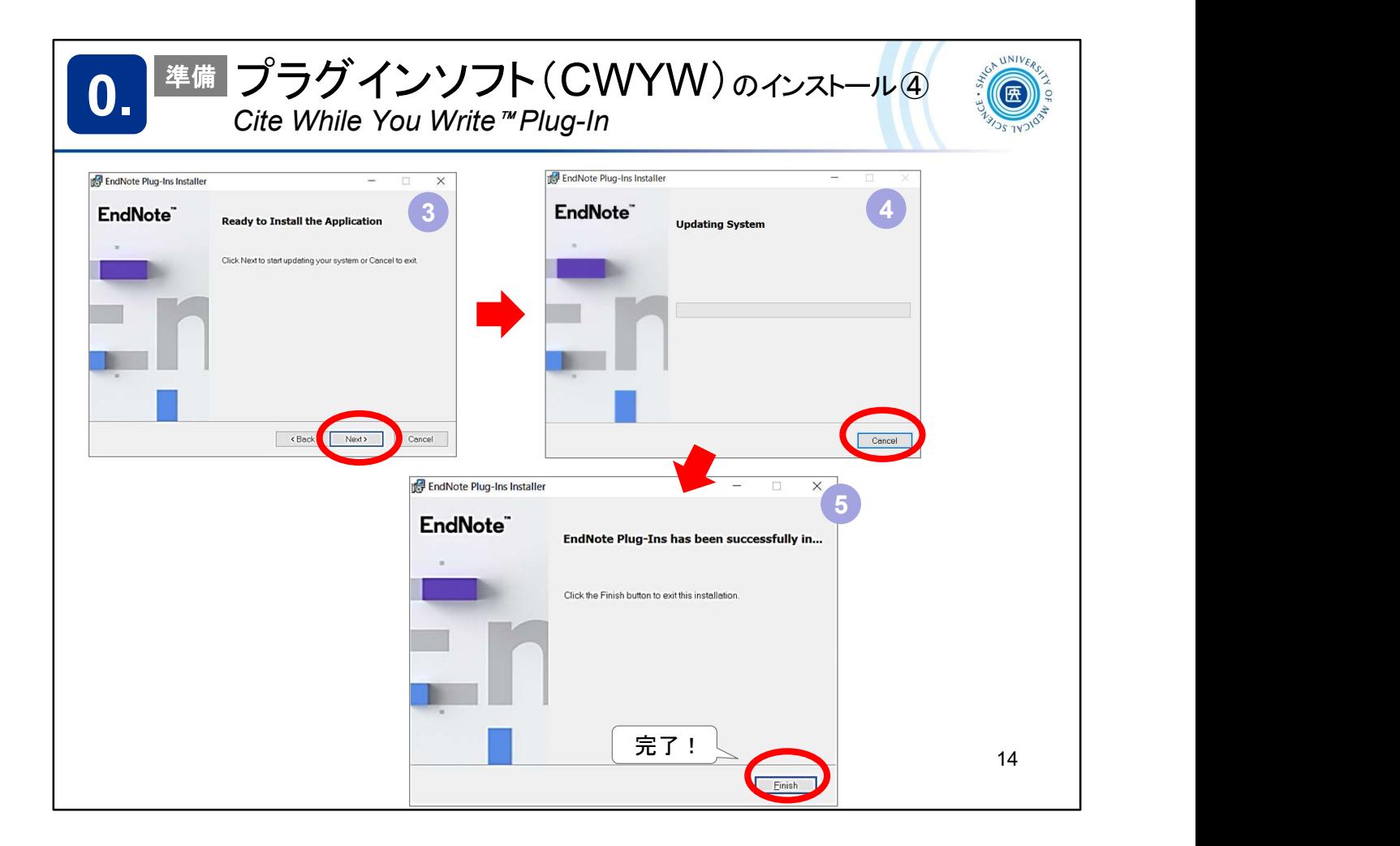

## 完了!

Finish!

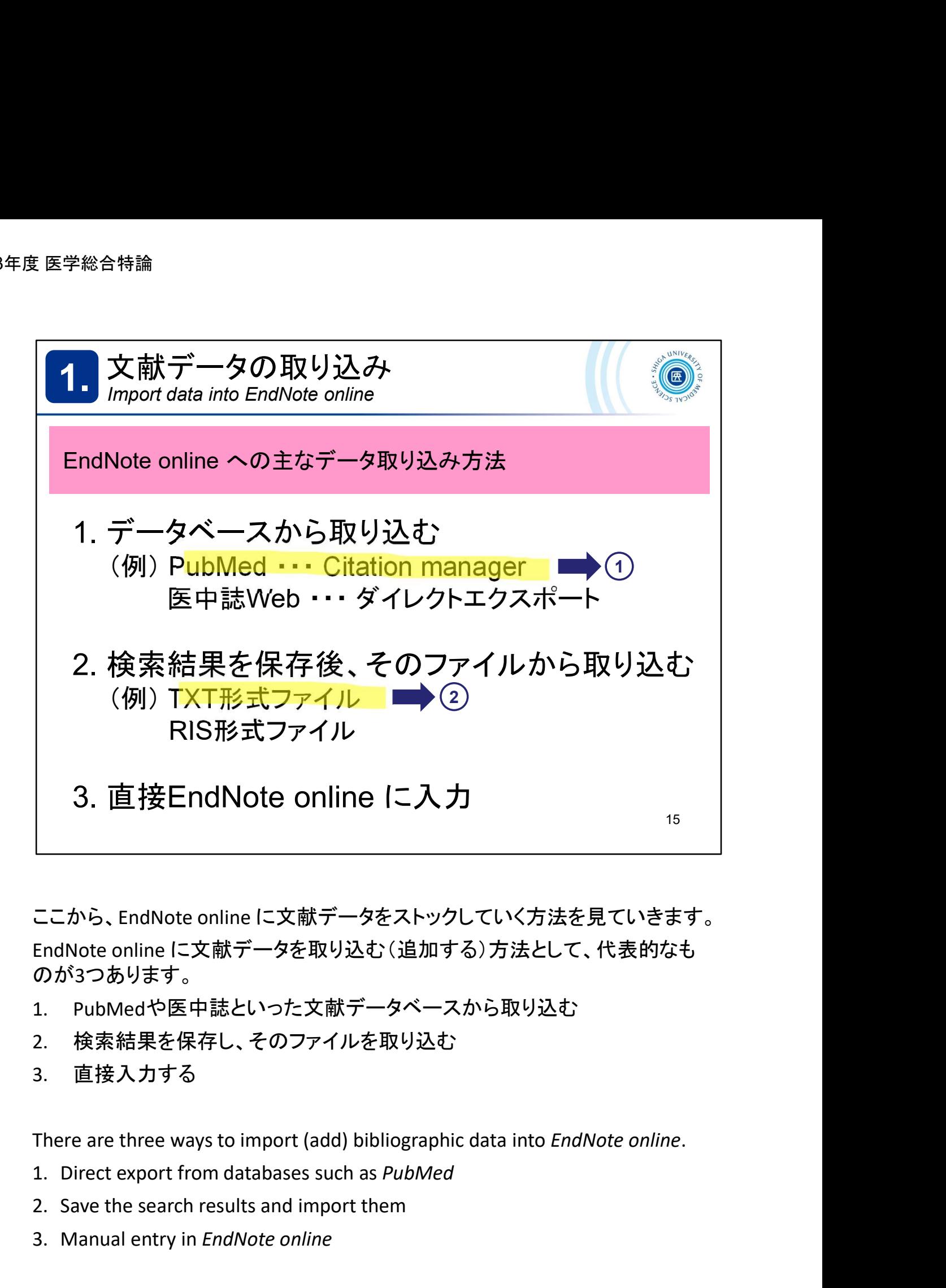

ここから、EndNote online に文献データをストックしていく方法を見ていきます。 EndNote online に文献データを取り込む(追加する)方法として、代表的なも のが3つあります。 |<br>|ここから、EndNote online に文献データをストックしていく方法を見ていきます。<br>|EndNote online に文献データを取り込む (追加する) 方法として、代表的なも<br>のが3つあります。<br>|<br>| PubMedや医中誌といった文献データベースから取り込む<br>|<br>| 検索結果を保存し、そのファイルを取り込む<br>|<br>| There are three ways to import (add) bibliographic d ここから、EndNote online に文献データをストックしていく方法<br>EndNote online に文献データを取り込む (追加する) 方法と<br>のが3つあります。<br>1. PubMedや医中誌といった文献データベースから取り込<br>2. 検索結果を保存し、そのファイルを取り込む<br>3. 直接入力する<br>There are three ways to import (add) bibliographic data into *E*<br>1. D

- 
- 2. 検索結果を保存し、そのファイルを取り込む
- 3. 直接入力する

- 
- 
- 

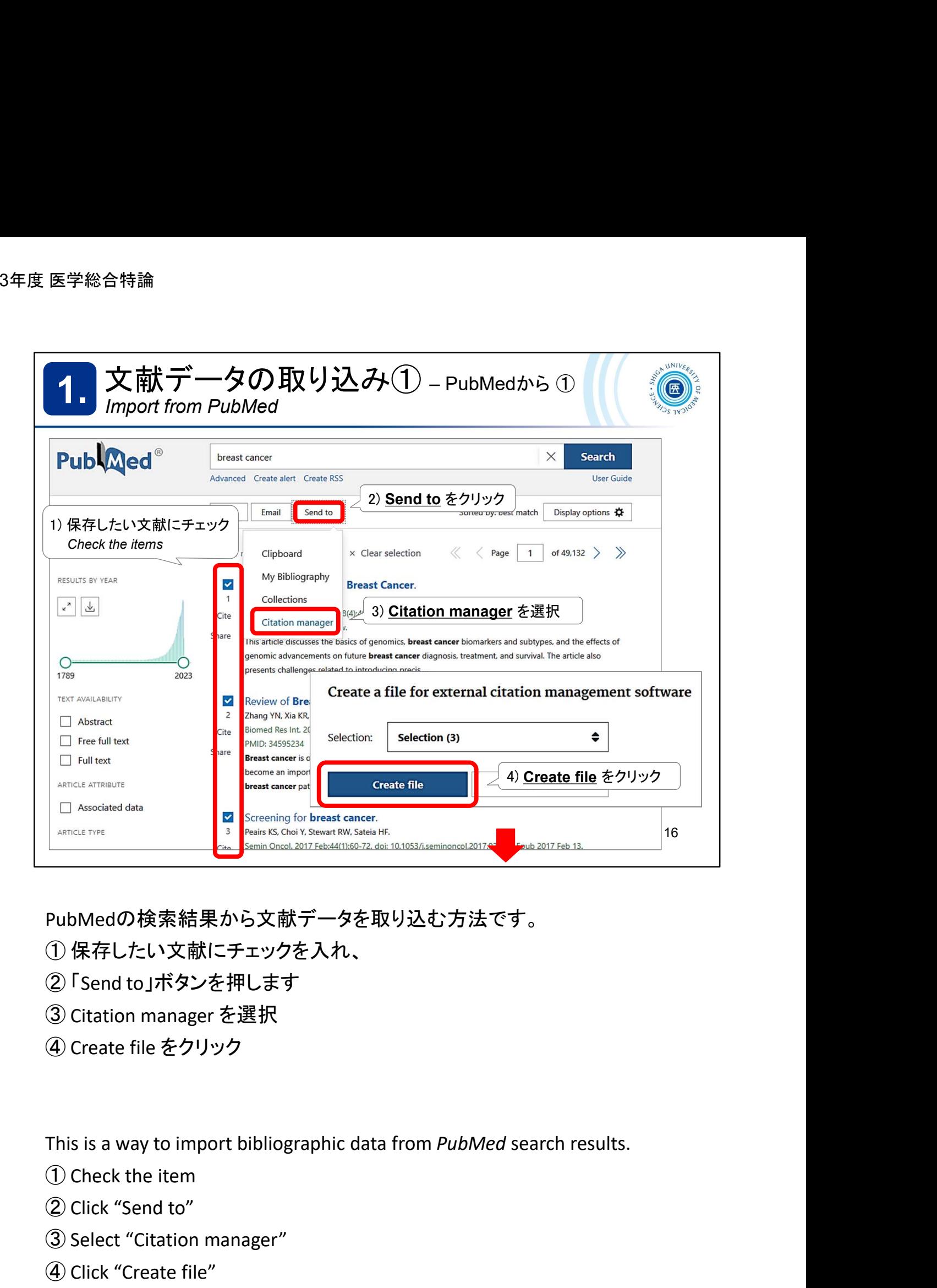

PubMedの検索結果から文献データを取り込む方法です。 ① 保存したい文献にチェックを入れ、

- ① 保存したい文献にチェックを入れ、<br>② 「Send to」ボタンを押します
- 
- ③ Citation manager を選択
- 

This is a way to import bibliographic data from *PubMed* search results. PubMedの検索結果から文献データを取り込む方法です。<br>① 保存したい文献にチェックを入れ、<br>② I send to Jボタンを押します<br>③ Citation manager を選択<br>④ Create file をクリック<br>This is a way to import bibliographic data from *PubMed* search results.<br>① Check the item<br>② Click "Send to"

- 
- ② Click "Send to"
- ③ Select "Citation manager"
- 

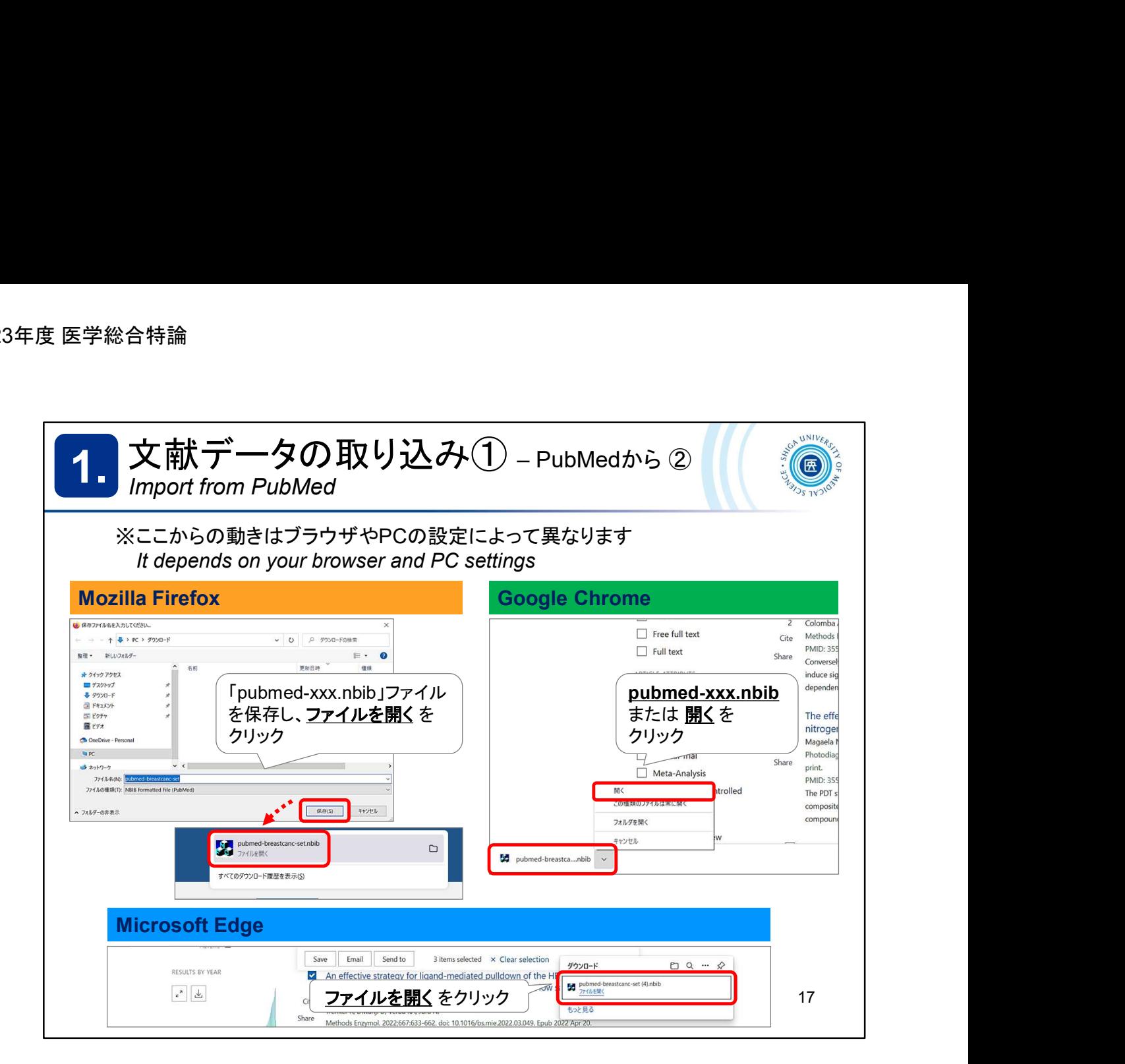

Create file で作成されたファイル(拡張子がnbib)をEndNote online に取り込み ます。

ここからの動きは、お使いのブラウザやPCの設定によって異なります。

The way to import the file (file extension "nbib") depends on your browser and PC settings.

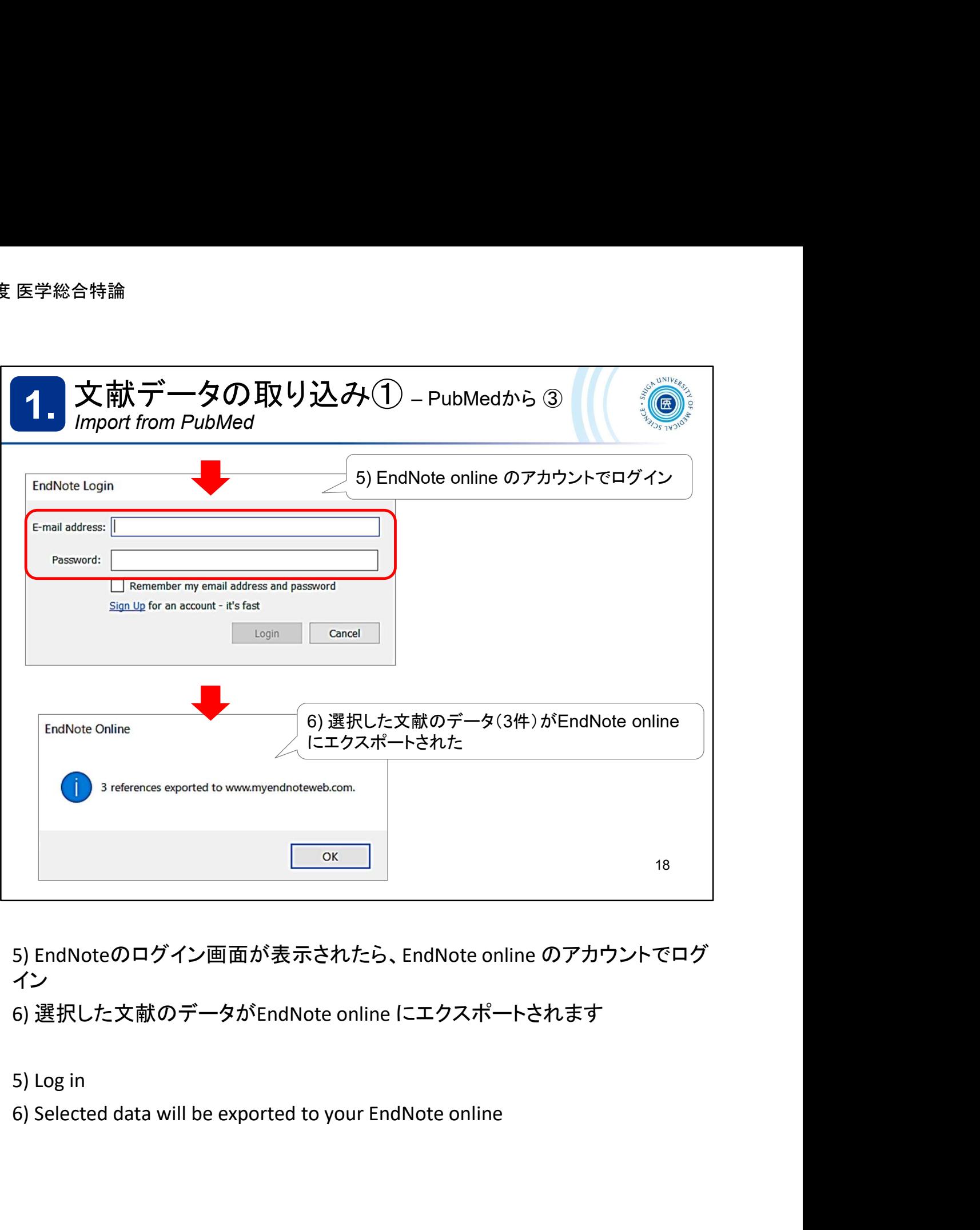

イン

6) 選択した文献のデータがEndNote online にエクスポートされます

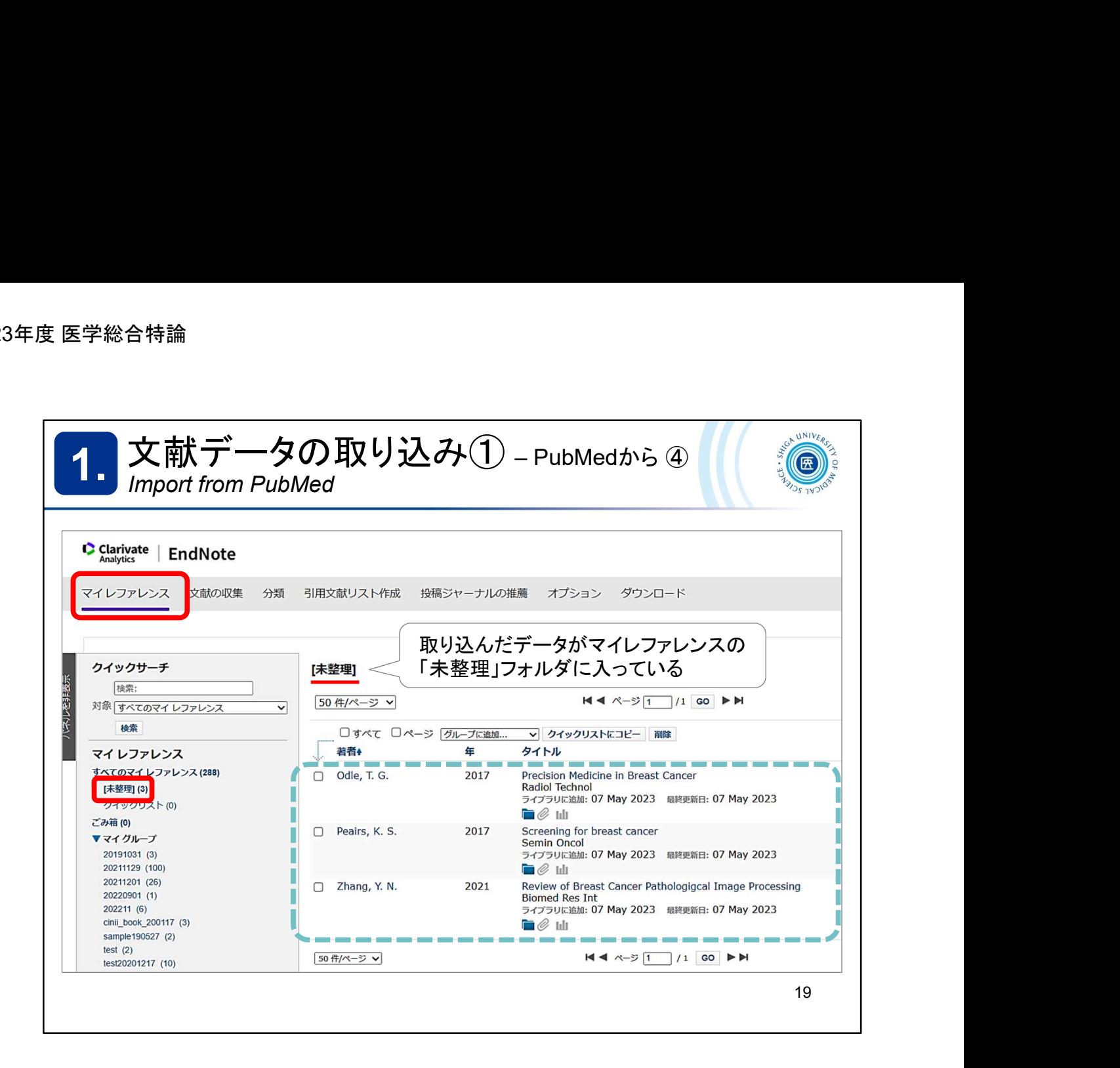

EndNote online のマイレファレンスに選択した3件のデータが取り込まれました。

Exported data are there "My References" in EndNote online.

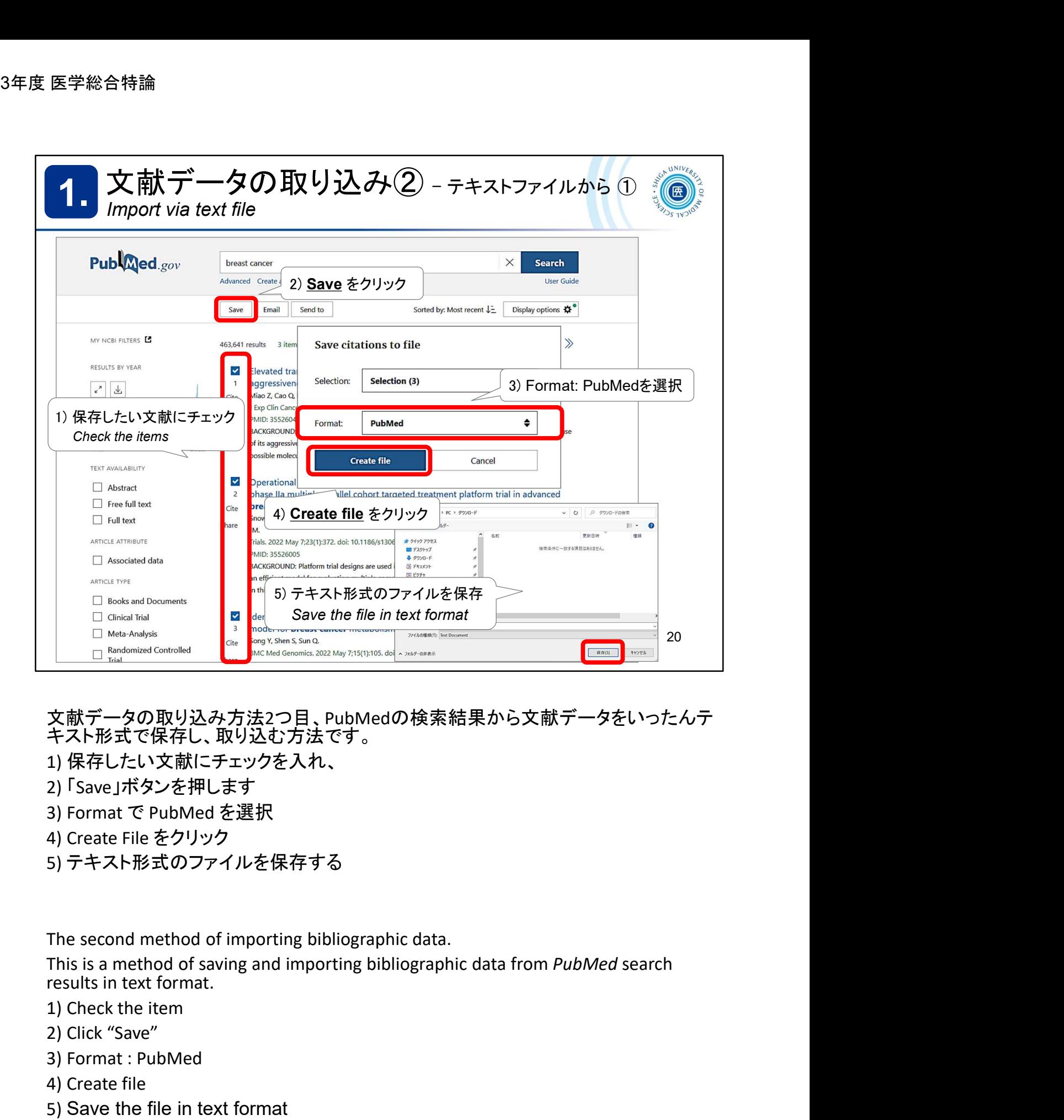

文献データの取り込み方法2つ目、PubMedの検索結果から文献データをいったんテ キスト形式で保存し、取り込む方法です。 2) Click "Save" 文献データの取り込み方法2つ目、PubMedの検索結果から文<br>キスト形式で保存し、取り込む方法です。<br>1) 保存したい文献にチェックを入れ、<br>2) 「Save」ボタンを押します<br>2) Fsave」ボタンを押します<br>3) Format で PubMed を選択<br>4) Create File をクリック<br>5) テキスト形式のファイルを保存する<br>The second method of importing bibliographic data

- 1) 保存したい文献にチェックを入れ、
- 2) 「Save」ボタンを押します
- 
- 
- 5) テキスト形式のファイルを保存する

The second method of importing bibliographic data.

This is a method of saving and importing bibliographic data from PubMed search results in text format. 又献ナータの取り込み方法2つ目、PubMedの検索結果から文<br>キスト形式で保存し、取り込む方法です。<br>キスト形式で保存し、取り込む方法です。<br>1) 保存したい文献にチェックを入れ、<br>2) 「Save」ボタンを押します<br>3) Format で PubMed を選択<br>4) Create File をクリック<br>5) テキスト形式のファイルを保存する<br>The second method of importing bibliographic da

- 
- 
- 
- 
- 5) Save the file in text format

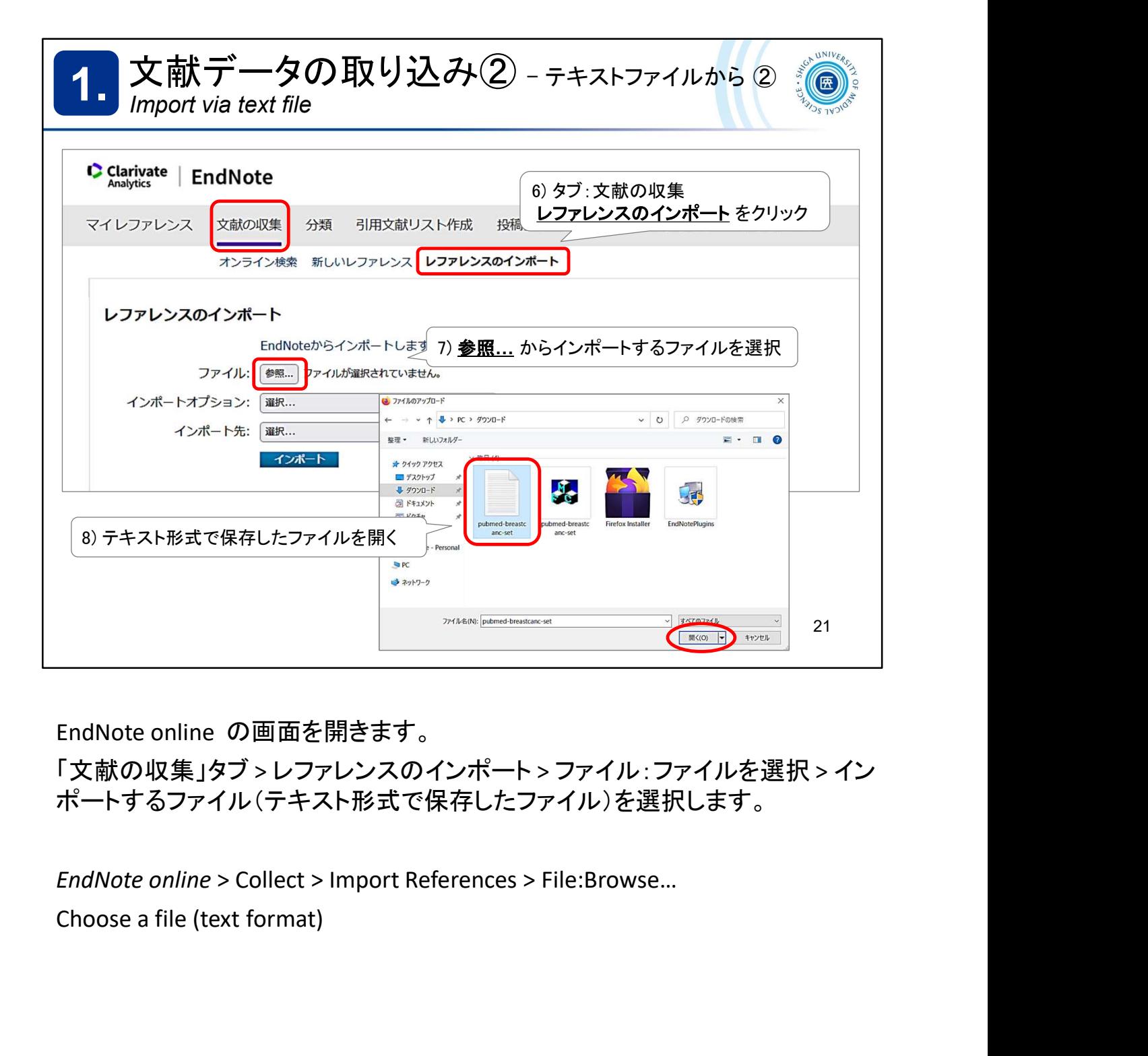

EndNote online の画面を開きます。

「文献の収集」タブ > レファレンスのインポート > ファイル:ファイルを選択 > イン ポートするファイル(テキスト形式で保存したファイル)を選択します。

EndNote online > Collect > Import References > File:Browse…

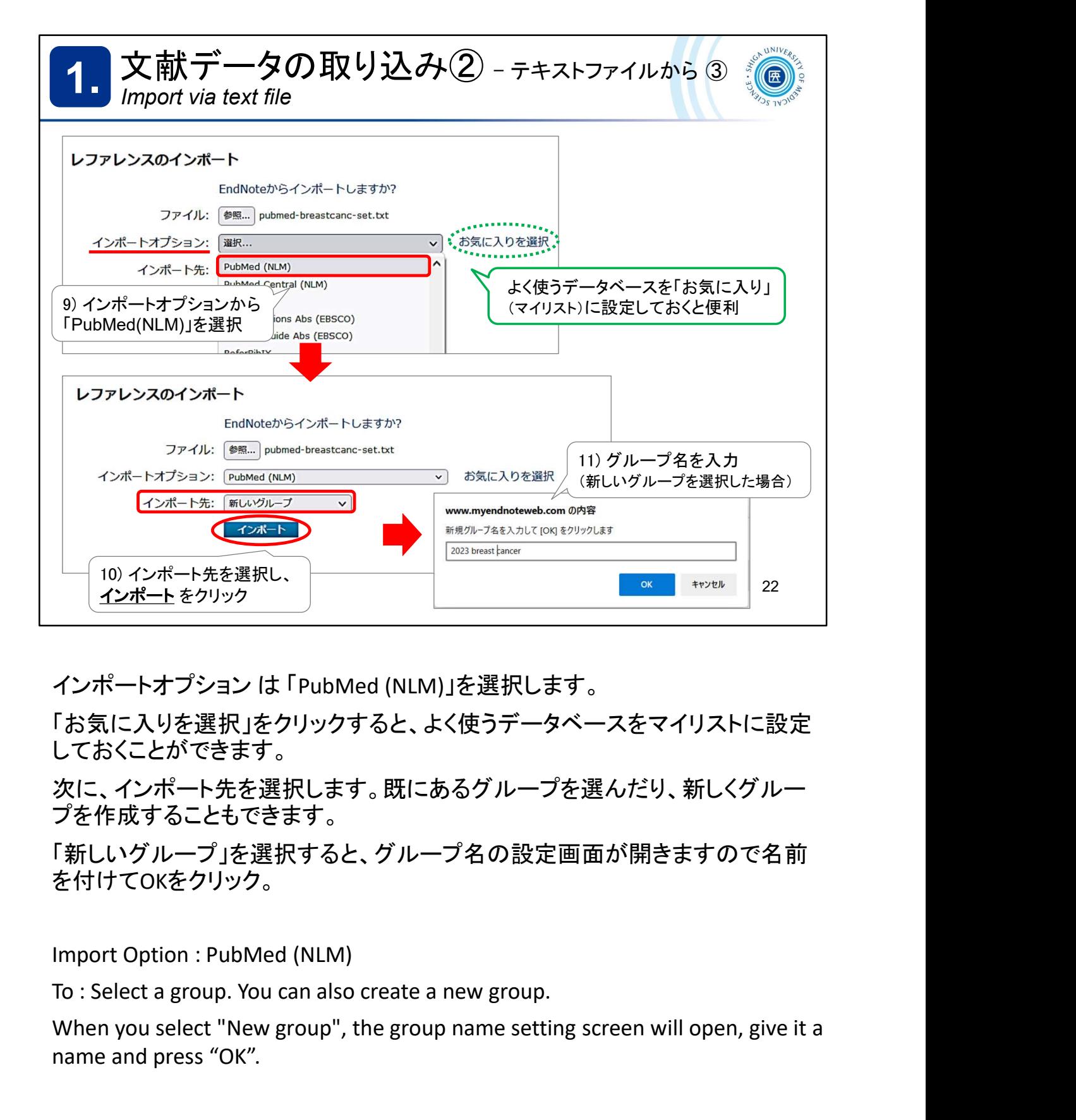

インポートオプション は 「PubMed (NLM)」を選択します。

「お気に入りを選択」をクリックすると、よく使うデータベースをマイリストに設定 しておくことができます。

次に、インポート先を選択します。既にあるグループを選んだり、新しくグルー プを作成することもできます。

「新しいグループ」を選択すると、グループ名の設定画面が開きますので名前 を付けてOKをクリック。

Import Option : PubMed (NLM)

When you select "New group", the group name setting screen will open, give it a name and press "OK".

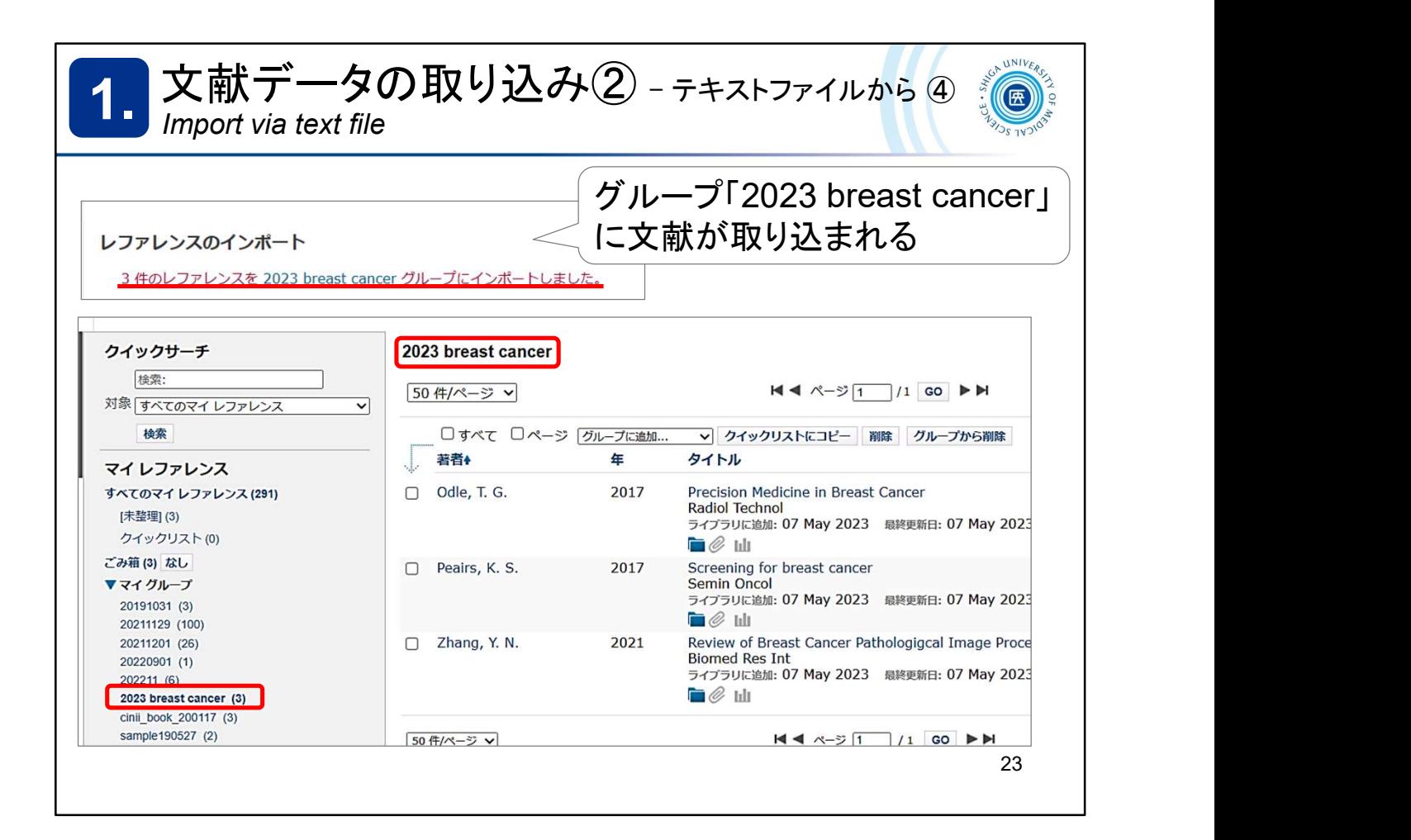

指定したグループに文献データが取り込まれます。

It will load bibliographic data into the specified group.

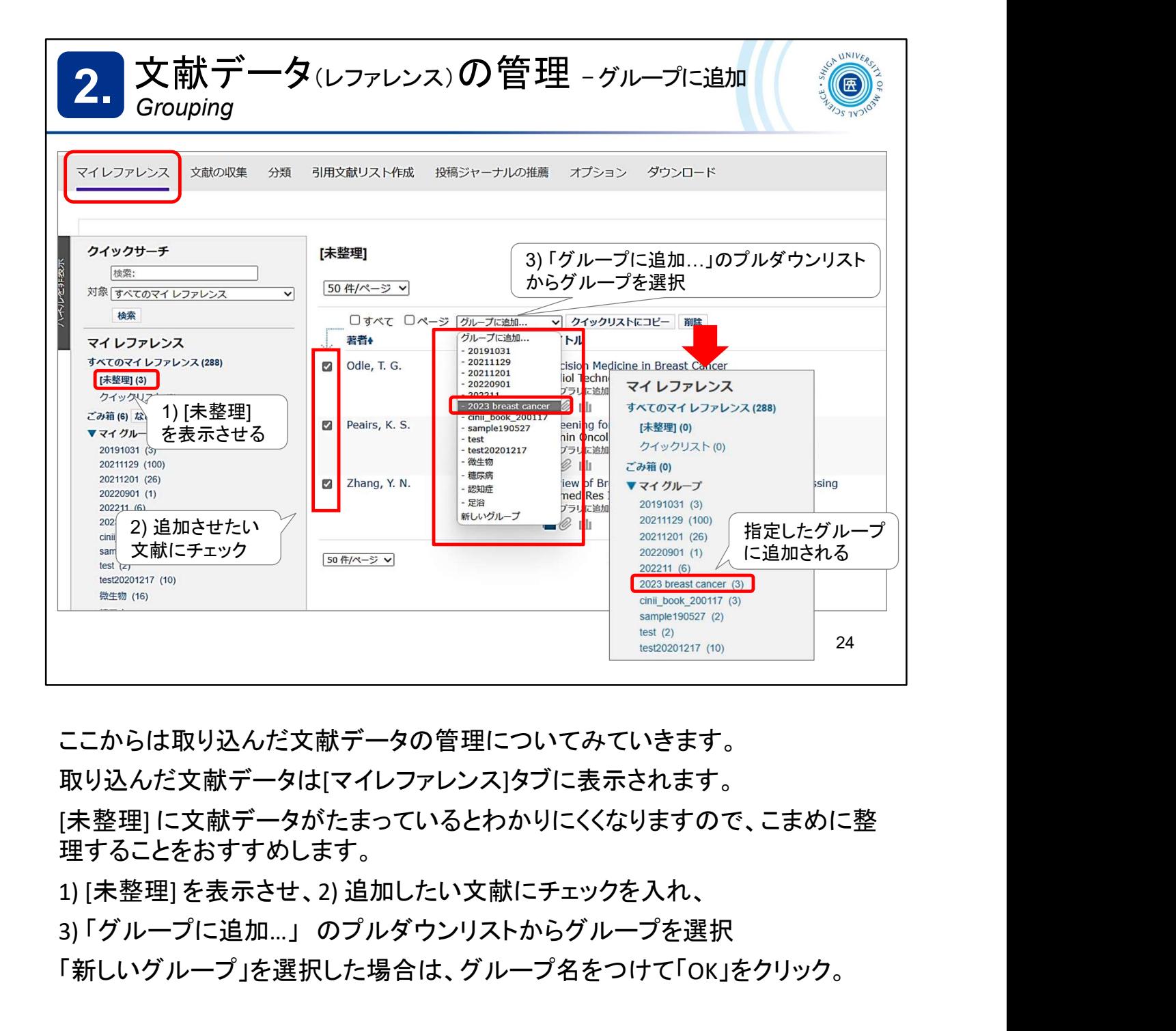

ここからは取り込んだ文献データの管理についてみていきます。

取り込んだ文献データは[マイレファレンス]タブに表示されます。

[未整理] に文献データがたまっているとわかりにくくなりますので、こまめに整 理することをおすすめします。 1) My References > [Unfiled] ここからは取り込んだ文献データの管理についてみていき<br>取り込んだ文献データは[マイレファレンス]タブに表示され<br>[未整理] に文献データがたまっているとわかりにくくなりま?<br>理することをおすすめします。<br>3) [未整理] を表示させ、2) 追加したい文献にチェックを入れ<br>3) 「グループに追加…」のプルダウンリストからグループを<br>「新しいグループ」を選択した場合は、グループ名をつけて<br>If there is a pile up of d ことからはながというストルブランの言葉についていていているよう。<br>取り込んだ文献データがたまっているとわかりに表示されます。<br>[未整理] に文裁ず一タがたまっているとわかりにくくなりますので、こまめに<br>理することをおすすめします。<br>1] [未整理] を表示させ、2) 追加したい文献にチェックを入れ、<br>3) 「グループに追加…」のプルダウンリストからグループを選択<br>「新しいグループ」を選択した場合は、グループ名をつけて「OK」をクリック。

1) [未整理] を表示させ、2) 追加したい文献にチェックを入れ、<br>3) 「グループに追加…」 のプルダウンリストからグループを選択

「新しいグループ」を選択した場合は、グループ名をつけて「OK」をクリック。

If there is a pile up of data in [Unfiled], it will be difficult to use the data, so it is recommended to organize the data frequently.

- 
- 
- 

\*Select "New group" to open the group name setting screen. Give it a name and click "OK".

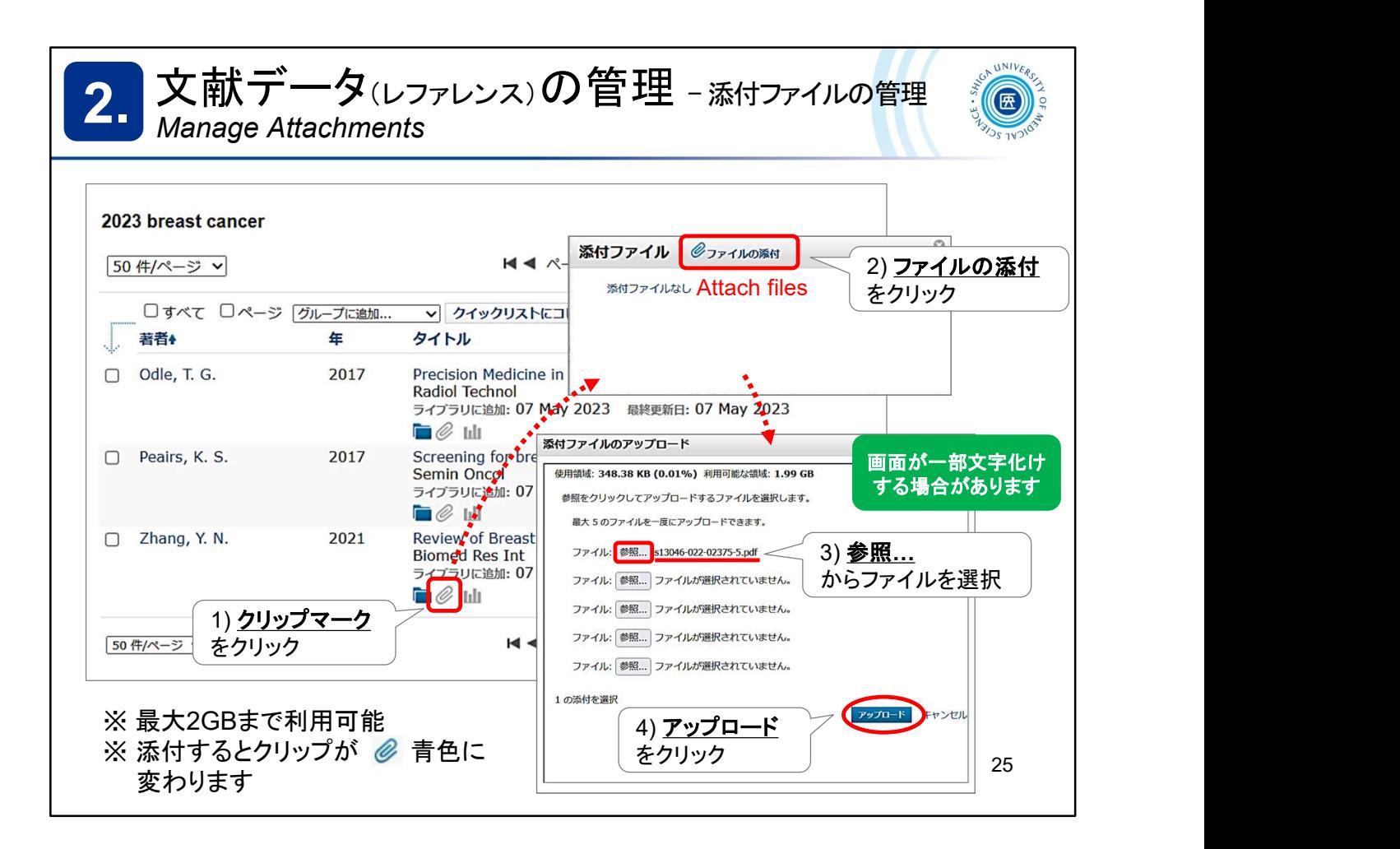

文献データと一緒にPDFファイルなどを添付して管理することができます。 最大2GBまで保存可能です。

You can attach and manage PDF files, etc., along with bibliographic data. Up to 2 GB of data can be stored.

See ->

https://www.myendnoteweb.com/help/en\_us/ENW/hsr\_attachfiles.htm

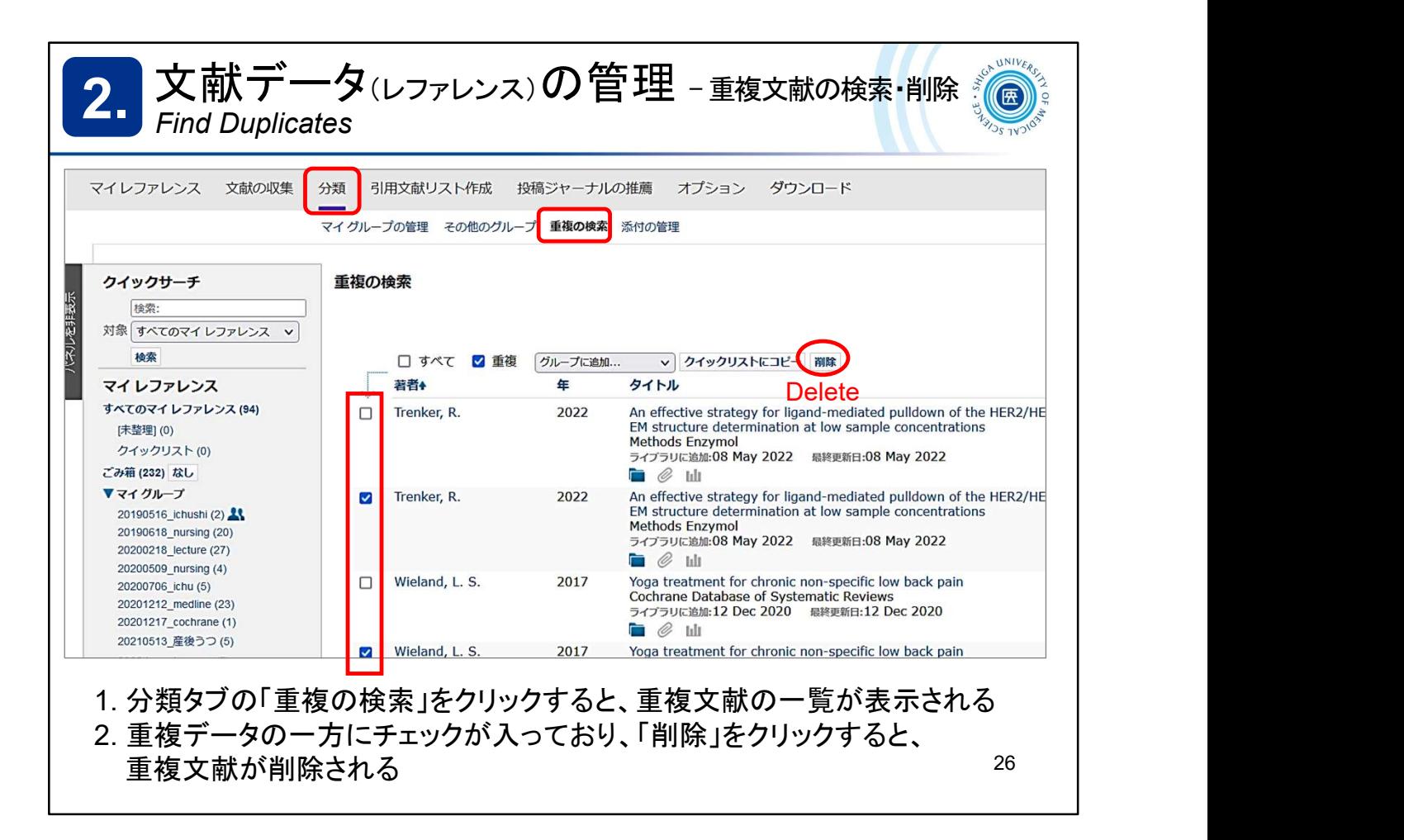

重複してマイレファレンスに存在する文献データを検索し、重複分を削除するこ とができます。

You can search for duplicate references in My Reference and delete duplicates. Organize > Find Duplicates -> Delete

See ->

https://www.myendnoteweb.com/help/en\_us/ENW/hs\_duplicates.htm

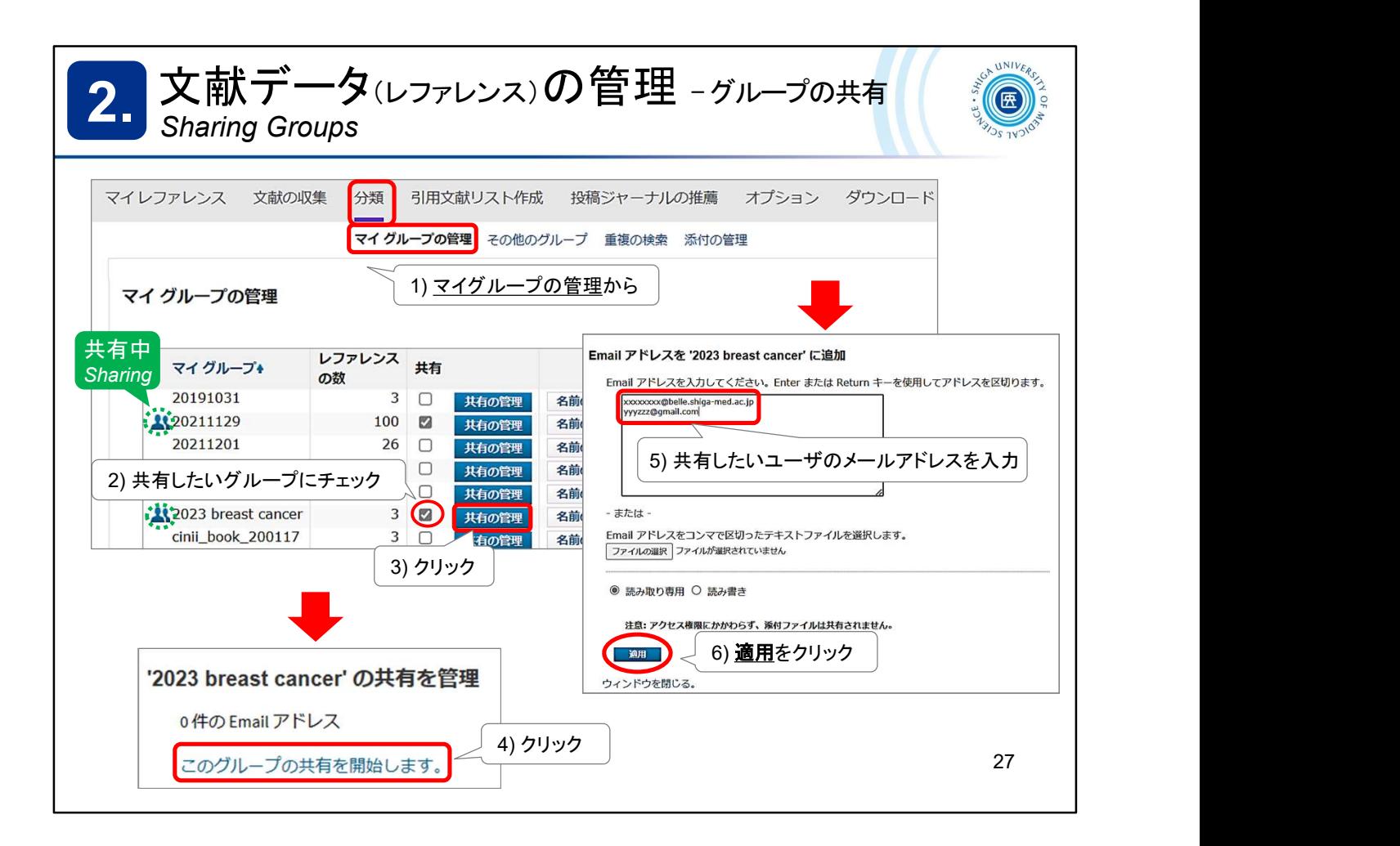

EndNote online に保存しているレコードは、[グループ]単位で、他の EndNote ユーザーとインターネット上で共有することができます。

Records stored in EndNote online can be shared by groups with other EndNote users over the Internet.

See ->

https://www.myendnoteweb.com/help/en\_us/ENW/hsg\_sharinggroups.htm

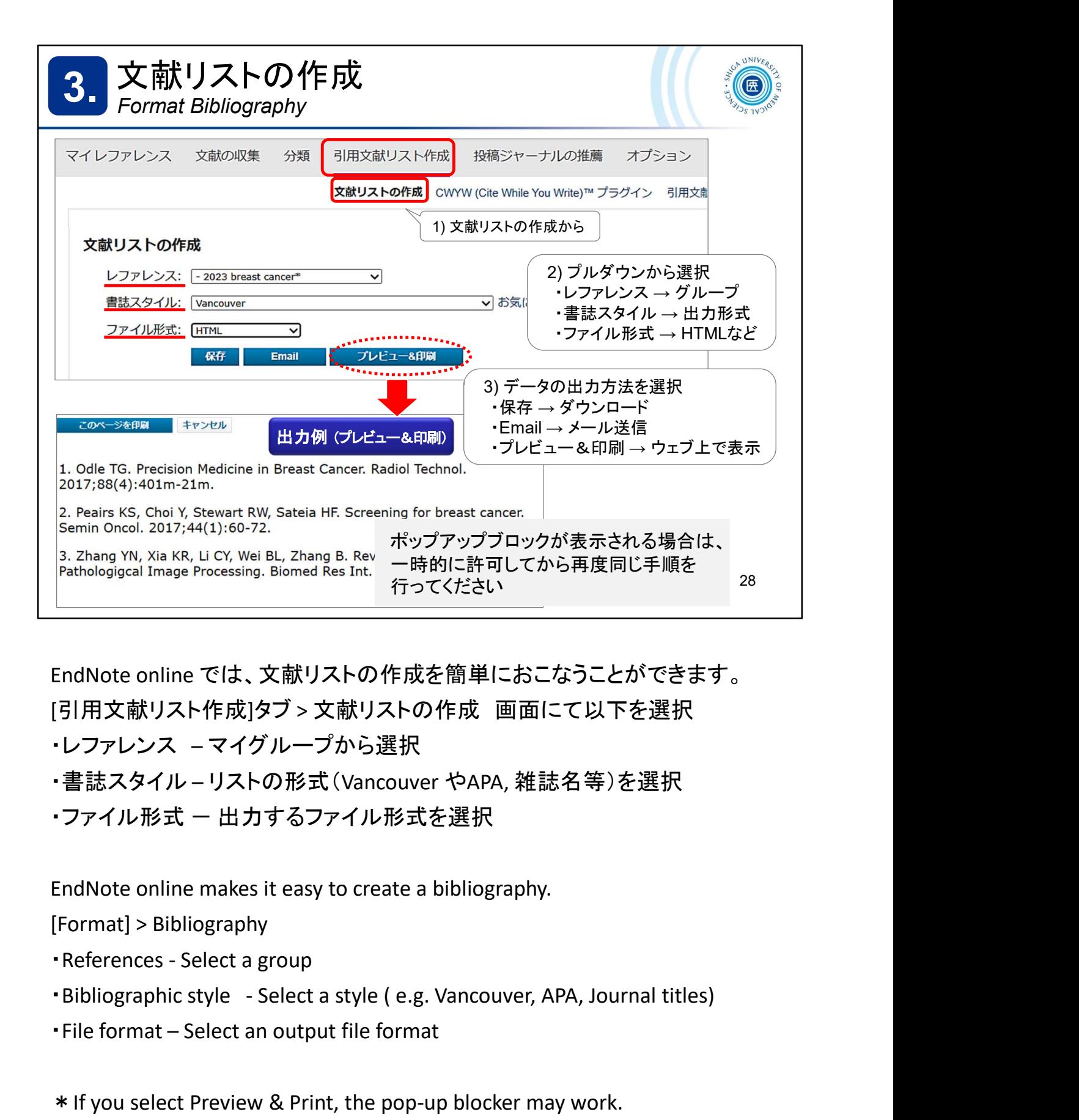

EndNote online では、文献リストの作成を簡単におこなうことができます。

[引用文献リスト作成]タブ <sup>&</sup>gt;文献リストの作成 画面にて以下を選択

・レファレンス – マイグループから選択

・書誌スタイル – リストの形式 (Vancouver やAPA, 雑誌名等)を選択<br>・ファイル形式 ー 出力するファイル形式を選択

EndNote online makes it easy to create a bibliography.

[Format] > Bibliography

EndNote online では、文献リストの作成を簡単におこなうことができます<br>[引用文献リスト作成]タブ > 文献リストの作成 画面にて以下を選択<br>・レファレンス – マイグル一プから選択<br>・書誌スタイル – リストの形式 (Vancouver やAPA, 雑誌名等)を選択<br>・書誌スタイル – リストの形式 (Vancouver やAPA, 雑誌名等)を選択<br>・ファイル形式 — 出力するファイル形式を選択<br>EndNote onli \*If you select Preview & Print, the pop-up blocker may work. If this happens, temporarily allow it and repeat the process.

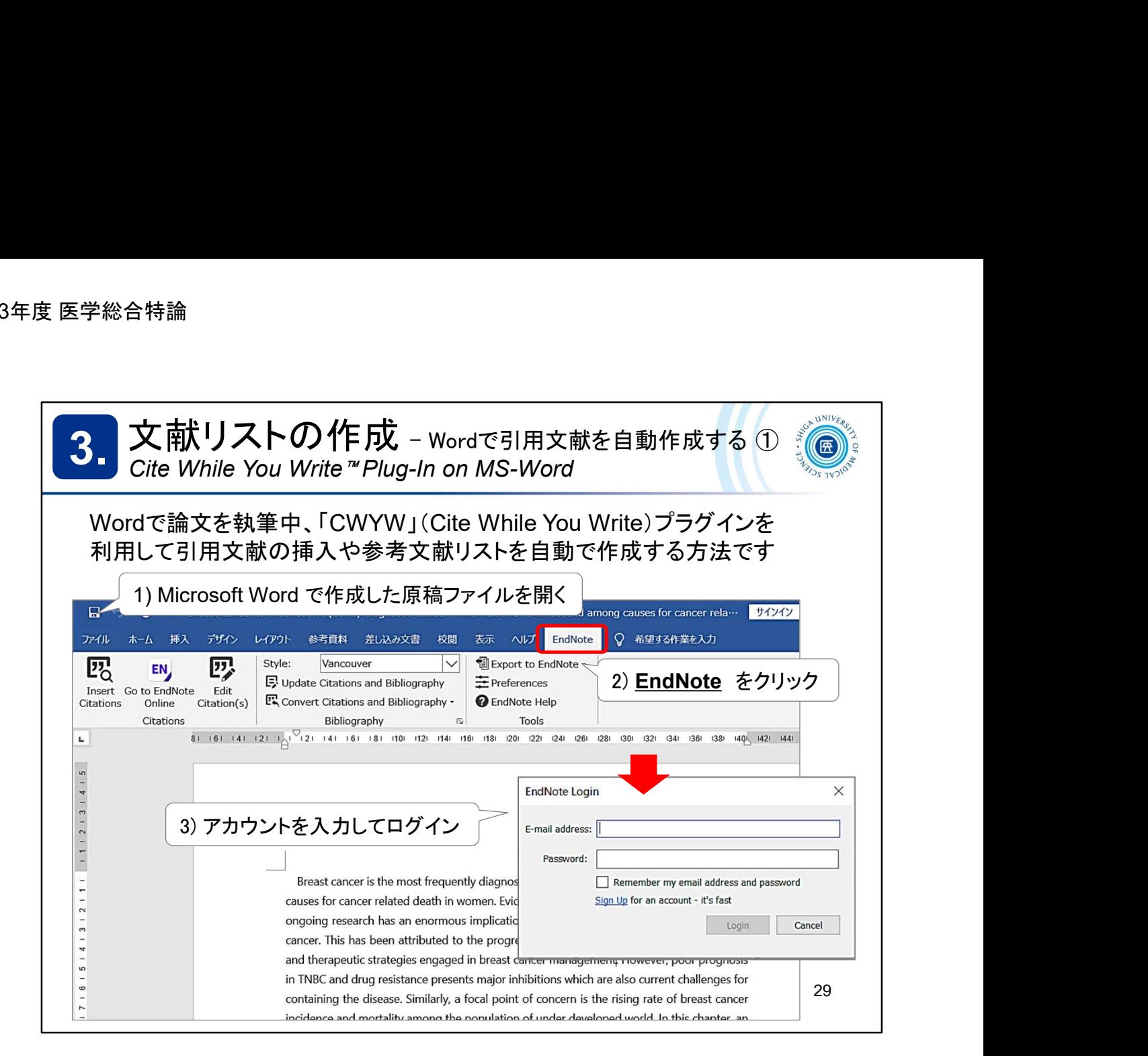

プラグイン Cite While You Write (CWYW) をインストールしたPCであれば、Word で論文を執筆しながら EndNote online に保存した文献データを引用し、参考文 献リストを自動で作成することができます。

プラグインがインストールされている場合はメニューバーに「EndNote」タブが表 示されます。

「EndNote」タブをクリックするとログイン画面が表示されますので、登録したメー ルアドレスとパスワードを入力してログインしてください。 『ラグインがインスト―ルされている場合はメニューバ―に「EndNote」タブが表されます。<br>EndNote」タブをクリックするとログイン画面が表示されますので、登録したメ―<br>アドレスとバスワードを入力してログインしてください。<br>\*タブが「EndNote 20」になっていたり、認証がうまくいかない場合は、次のス<br>\*をブが「EndNote 20」になっていたり、認証がうまくいかない場合は、次のス<br>イドをみてください<br>ow to use th

\* タブが「EndNote 20」になっていたり、認証がうまくいかない場合は、次のス ライドをみてください

How to use the "CWYW" (Cite While You Write) plug-in to insert citations and create a reference list automatically.

If the plug-in is installed, the "*EndNote*" tab will appear in the *Word* menu bar.

Click the "EndNote" tab and enter your registered email address and password to login.

please see the next slide.

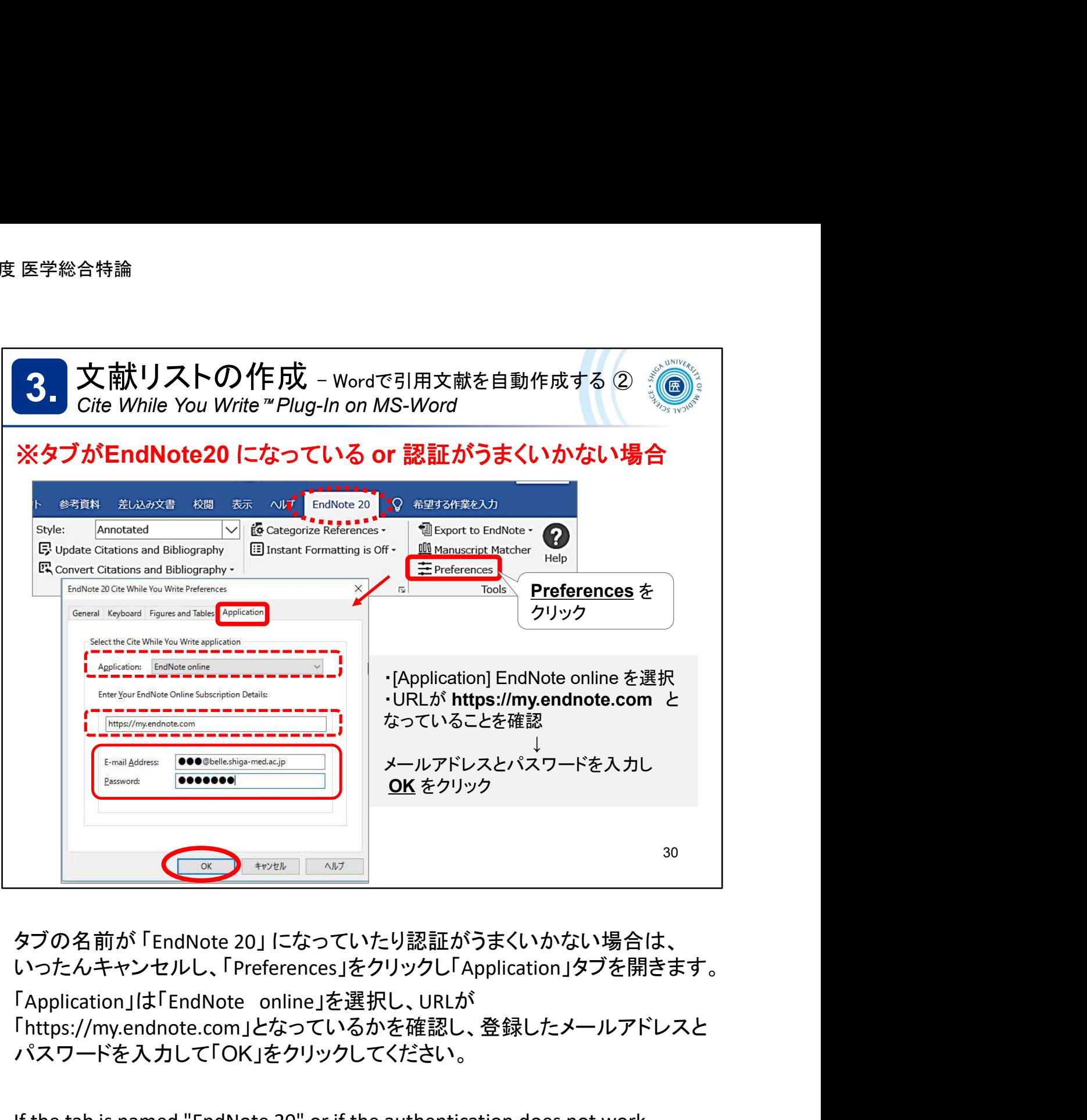

タブの名前が 「EndNote 20」 になっていたり認証がうまくいかない場合は、 いったんキャンセルし、「Preferences」をクリックし「Application」タブを開きます。

「https://my.endnote.com」となっているかを確認し、登録したメールアドレスと パスワードを入力して「OK」をクリックしてください。

If the tab is named "EndNote 20" or if the authentication does not work, cancel it and click "Preferences" to open the "Application" tab.

Make sure the "Application" is set to "EndNote online" and that make sure the URL is "https://my.endnote.com".

Then, enter your registered email address and password and click "OK".

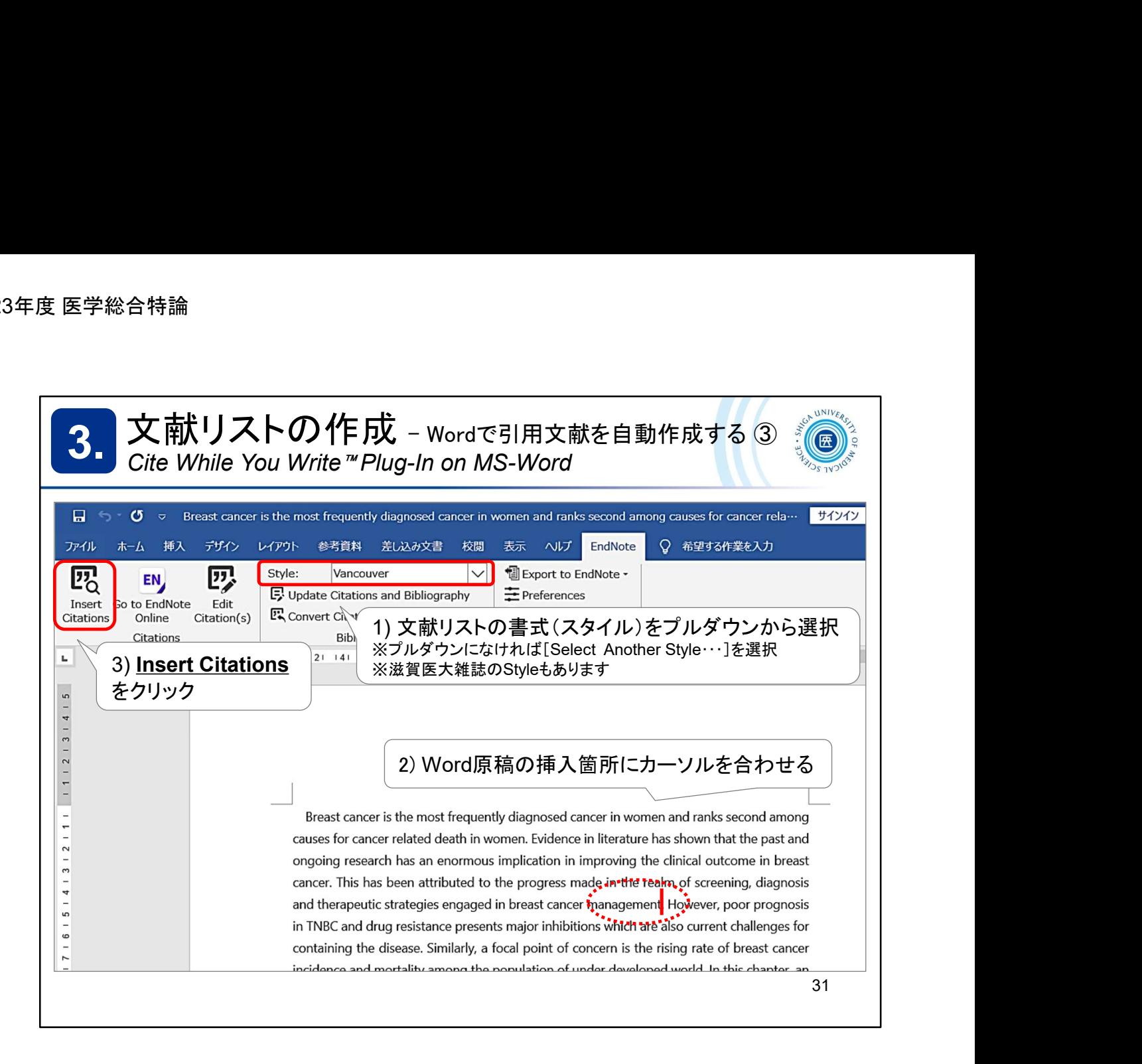

まず、文献リストの書式(スタイル)を選択します。(後から変更可能です) スライドの例では、「Vancouver」スタイルを選択しています。

「Style」の▼をクリックして選択。候補になければ「Select Another Style…」を選択 し、アルファベット順の一覧から選択してください。

引用文献の挿入は、Word原稿上で文献の引用箇所にカーソルを合わせ、 「Insert Citations」をクリック!

First, choose a style for your reference list. (You can change it later)

In the example slide, we have chosen the "Vancouver" style.

Click on the ▼ under "Style" to select it. If not on the list, select "Select Another Style..." and then click one from the alphabetical list..

To insert a citation, hover the cursor over the citation in your Word document and click on "Insert Citations"!

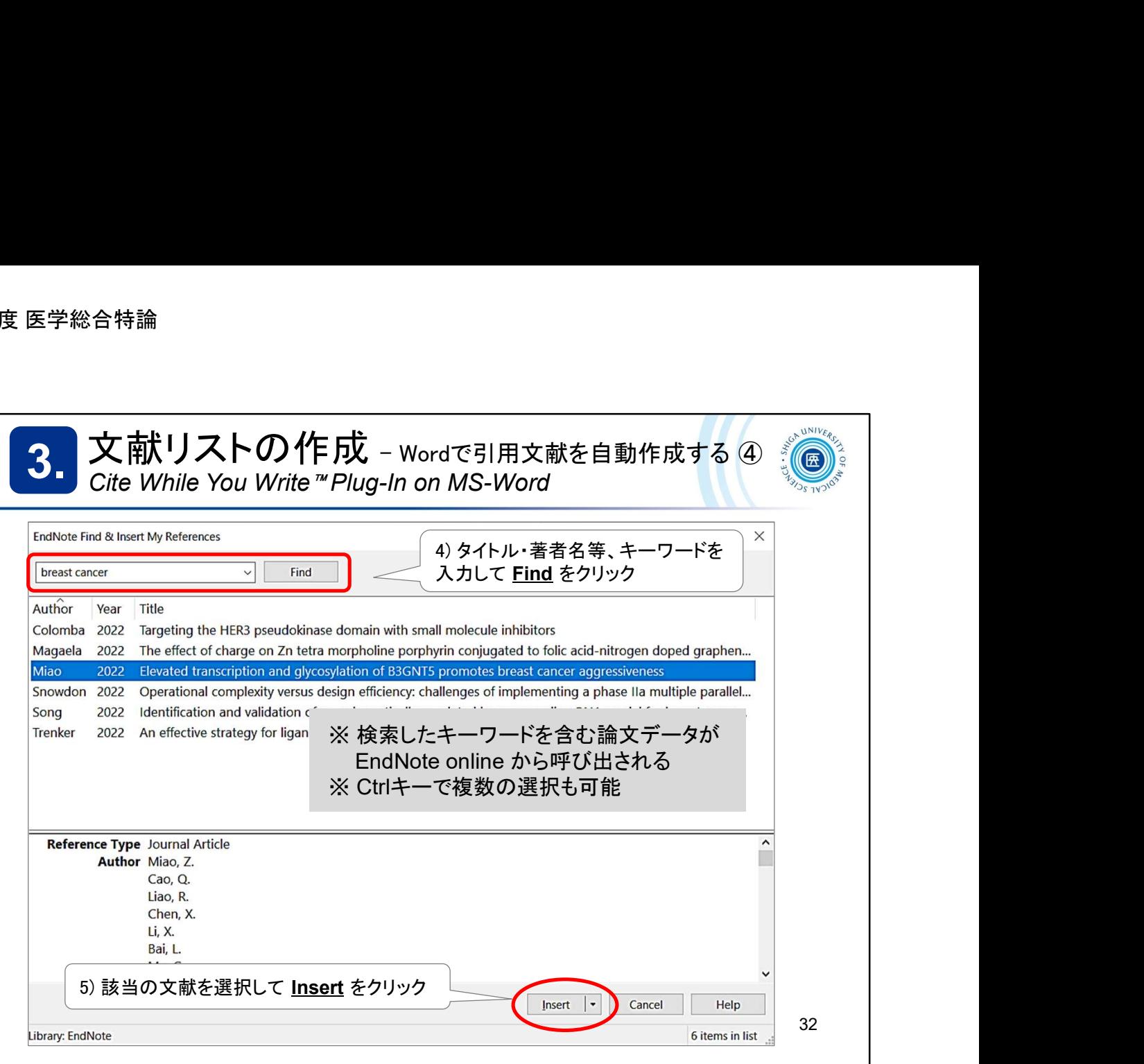

自分のEndNote online から、引用する文献データを選びます。

タイトルや著者名等、その文献データが呼び出せるキーワードを入力し、 「Find」をクリック。

※日本語文献の場合はうまく呼び出せないことがありますので、出版年な どの数字で探されることをおすすめします

候補となる文献の一覧が表示されますので、選択し、「Insert」をクリック。 Ctrlキーを押して複数の文献を選択することもできます。

From your EndNote online, select the data you want to cite.

Enter the title, author, and other keywords that can be found in the data and click "Find".

A list of candidate references will appear, select them and click "Insert".

You can select multiple references by pressing the Ctrl key.

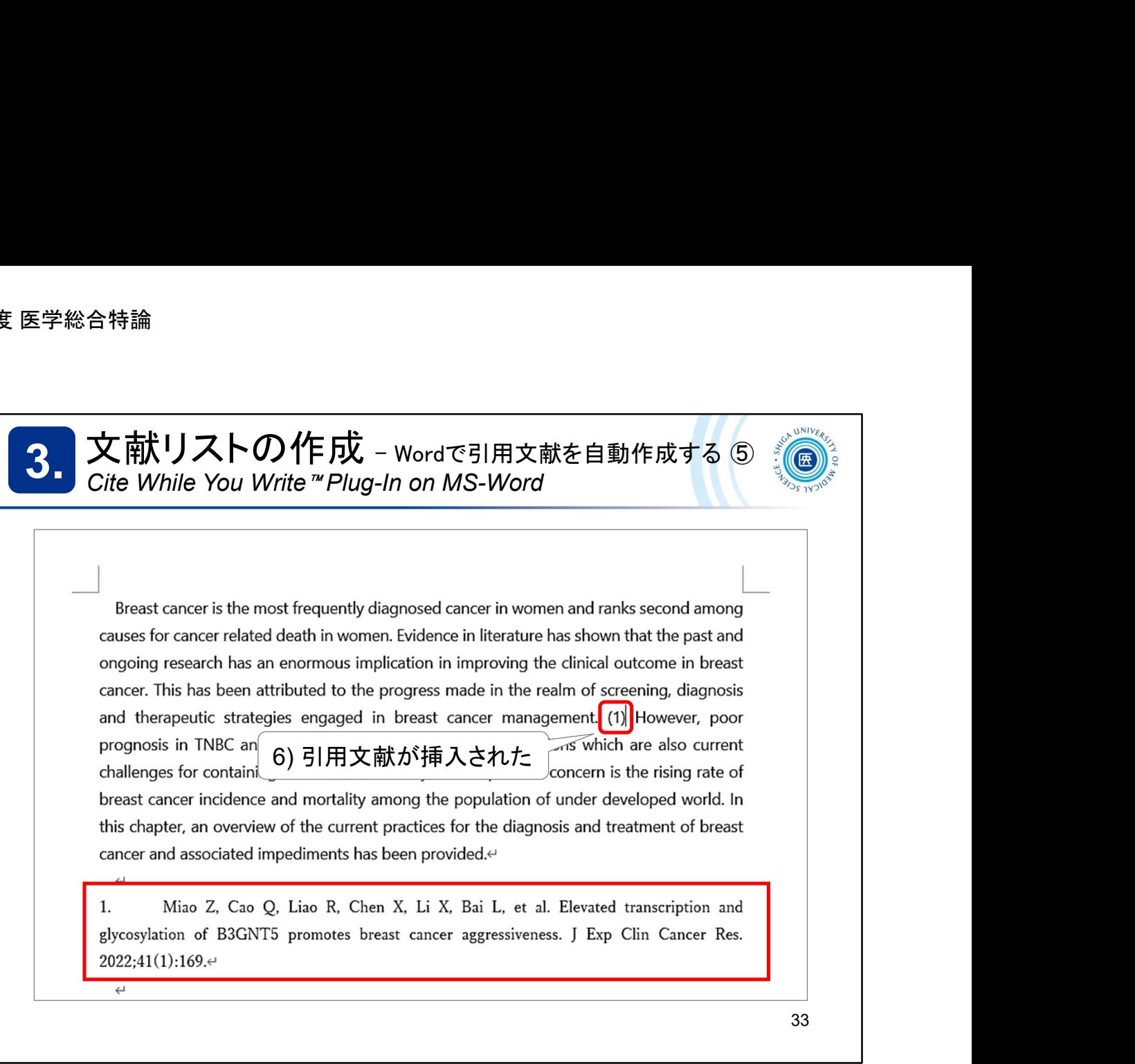

引用文献が挿入され、末尾には参考文献リストが自動作成されました。 (この例ではVancouverスタイルを使用しています)

Citations have been inserted and a reference list has been automatically created at the end.

(This example uses the Vancouver style)

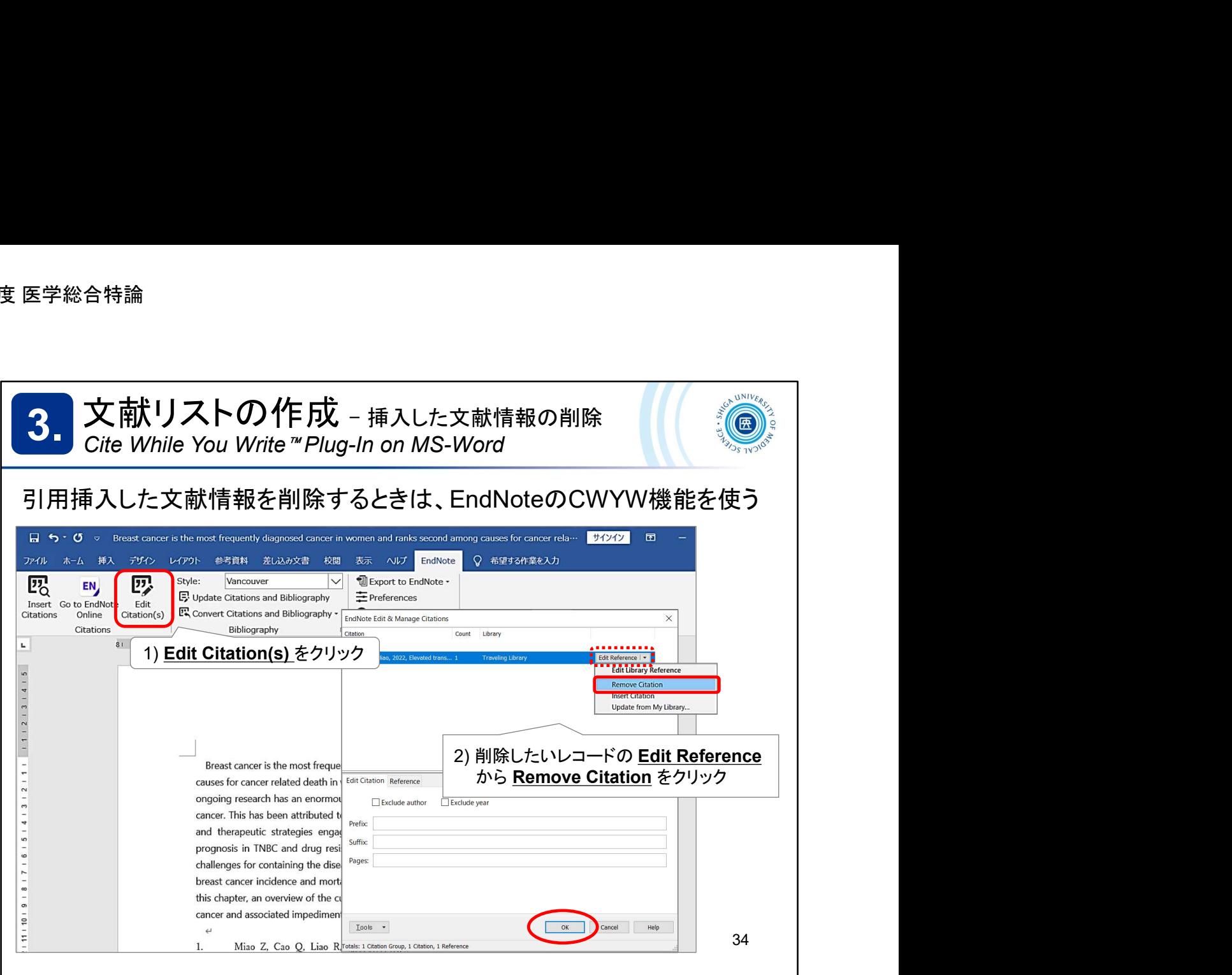

引用した文献を削除するときは、EndNote basic のCWYW機能を使って削除し てください。

「Edit Citation(s)」を開き、削除したい文献情報の「Edit Reference」から 「Remove Citation」を選択し、OKをクリック。

Use EndNote basic's CWYW feature to delete references you have cited.

Click "Edit Citation(s)", go to the Edit Reference page, select "Remove Citation", and click "OK".

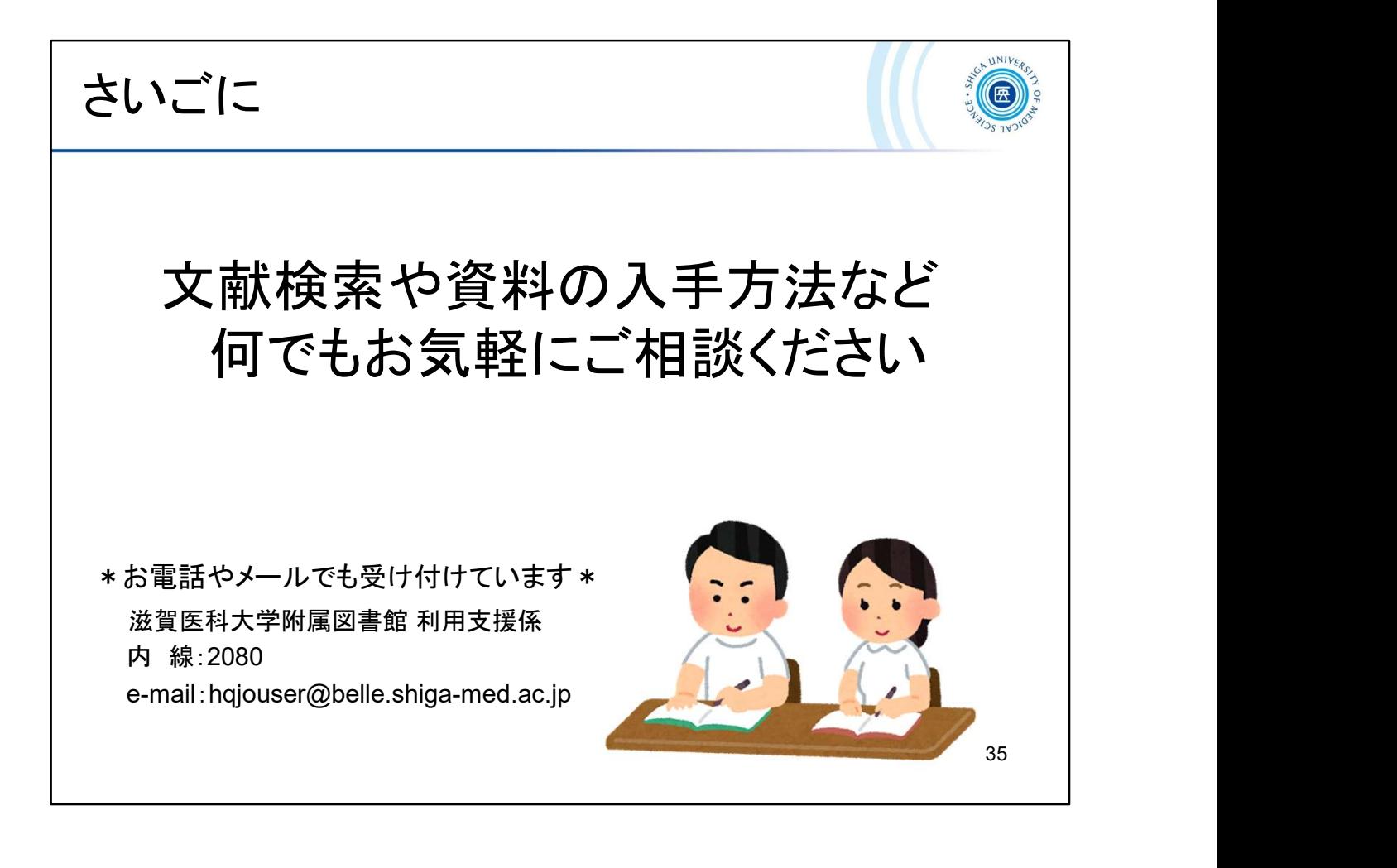

文献検索や資料の入手方法など、何でもお気軽に図書館カウンターまでご相 談ください。

お電話やメールでも受け付けています。

Please feel free to consult with the library counter about anything, such as literature searches and how to obtain materials.